# $\frac{d\ln\ln}{d}$

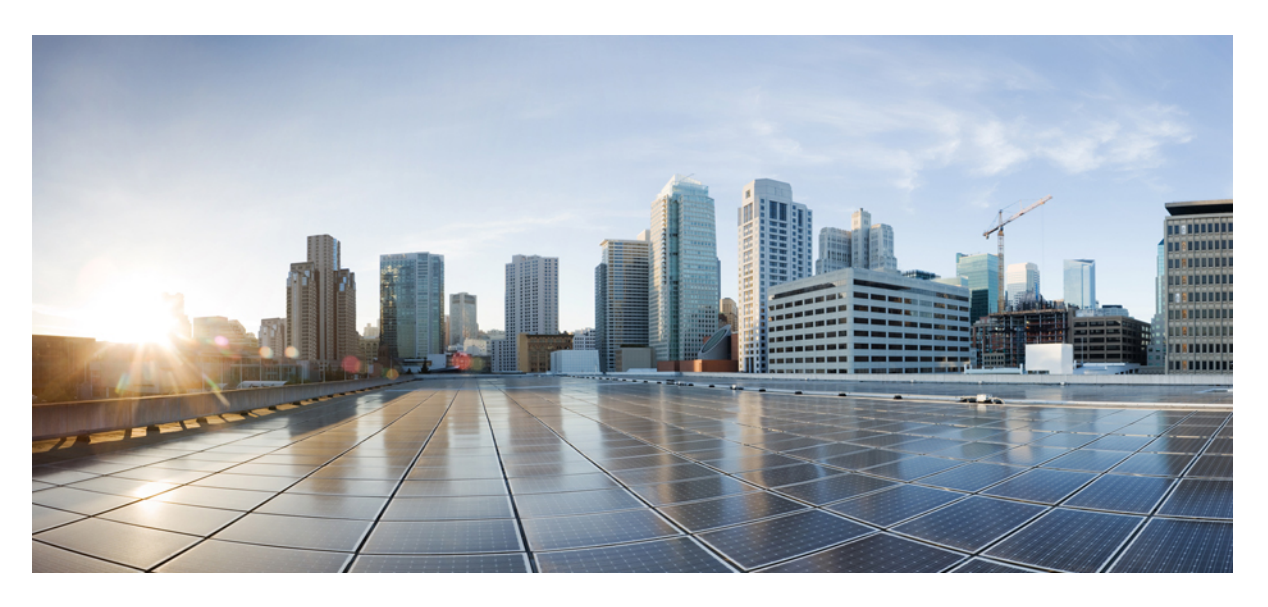

### **Cisco Collaboration on Virtual Servers**

**First Published:** 2020-09-28

### **Americas Headquarters**

Cisco Systems, Inc. 170 West Tasman Drive San Jose, CA 95134-1706 USA http://www.cisco.com Tel: 408 526-4000 800 553-NETS (6387) Fax: 408 527-0883

THE SPECIFICATIONS AND INFORMATION REGARDING THE PRODUCTS IN THIS MANUAL ARE SUBJECT TO CHANGE WITHOUT NOTICE. ALL STATEMENTS, INFORMATION, AND RECOMMENDATIONS IN THIS MANUAL ARE BELIEVED TO BE ACCURATE BUT ARE PRESENTED WITHOUT WARRANTY OF ANY KIND, EXPRESS OR IMPLIED. USERS MUST TAKE FULL RESPONSIBILITY FOR THEIR APPLICATION OF ANY PRODUCTS.

THE SOFTWARE LICENSE AND LIMITED WARRANTY FOR THE ACCOMPANYING PRODUCT ARE SET FORTH IN THE INFORMATION PACKET THAT SHIPPED WITH THE PRODUCT AND ARE INCORPORATED HEREIN BY THIS REFERENCE. IF YOU ARE UNABLE TO LOCATE THE SOFTWARE LICENSE OR LIMITED WARRANTY, CONTACT YOUR CISCO REPRESENTATIVE FOR A COPY.

The Cisco implementation of TCP header compression is an adaptation of a program developed by the University of California, Berkeley (UCB) as part of UCB's public domain version of the UNIX operating system. All rights reserved. Copyright © 1981, Regents of the University of California.

NOTWITHSTANDING ANY OTHER WARRANTY HEREIN, ALL DOCUMENT FILES AND SOFTWARE OF THESE SUPPLIERS ARE PROVIDED "AS IS" WITH ALL FAULTS. CISCO AND THE ABOVE-NAMED SUPPLIERS DISCLAIM ALL WARRANTIES, EXPRESSED OR IMPLIED, INCLUDING, WITHOUT LIMITATION, THOSE OF MERCHANTABILITY, FITNESS FOR A PARTICULAR PURPOSE AND NONINFRINGEMENT OR ARISING FROM A COURSE OF DEALING, USAGE, OR TRADE PRACTICE.

IN NO EVENT SHALL CISCO OR ITS SUPPLIERS BE LIABLE FOR ANY INDIRECT, SPECIAL, CONSEQUENTIAL, OR INCIDENTAL DAMAGES, INCLUDING, WITHOUT LIMITATION, LOST PROFITS OR LOSS OR DAMAGE TO DATA ARISING OUT OF THE USE OR INABILITY TO USE THIS MANUAL, EVEN IF CISCO OR ITS SUPPLIERS HAVE BEEN ADVISED OF THE POSSIBILITY OF SUCH DAMAGES.

Any Internet Protocol (IP) addresses and phone numbers used in this document are not intended to be actual addresses and phone numbers. Any examples, command display output, network topology diagrams, and other figures included in the document are shown for illustrative purposes only. Any use of actual IP addresses or phone numbers in illustrative content is unintentional and coincidental.

All printed copies and duplicate soft copies of this document are considered uncontrolled. See the current online version for the latest version.

Cisco has more than 200 offices worldwide. Addresses and phone numbers are listed on the Cisco website at www.cisco.com/go/offices.

Cisco and the Cisco logo are trademarks or registered trademarks of Cisco and/or its affiliates in the U.S. and other countries. To view a list of Cisco trademarks, go to this URL: <https://www.cisco.com/c/en/us/about/legal/trademarks.html>. Third-party trademarks mentioned are the property of their respective owners. The use of the word partner does not imply a partnership relationship between Cisco and any other company. (1721R)

© 2020 Cisco Systems, Inc. All rights reserved.

THE SPECIFICATIONS AND INFORMATION REGARDING THE PRODUCTS IN THIS MANUAL ARE SUBJECT TO CHANGE WITHOUT NOTICE. ALL STATEMENTS, INFORMATION, AND RECOMMENDATIONS IN THIS MANUAL ARE BELIEVED TO BE ACCURATE BUT ARE PRESENTED WITHOUT WARRANTY OF ANY KIND, EXPRESS OR IMPLIED. USERS MUST TAKE FULL RESPONSIBILITY FOR THEIR APPLICATION OF ANY PRODUCTS.

THE SOFTWARE LICENSE AND LIMITED WARRANTY FOR THE ACCOMPANYING PRODUCT ARE SET FORTH IN THE INFORMATION PACKET THAT SHIPPED WITH THE PRODUCT AND ARE INCORPORATED HEREIN BY THIS REFERENCE. IF YOU ARE UNABLE TO LOCATE THE SOFTWARE LICENSE OR LIMITED WARRANTY, CONTACT YOUR CISCO REPRESENTATIVE FOR A COPY.

The following information is for FCC compliance of Class A devices: This equipment has been tested and found to comply with the limits for a Class A digital device, pursuant to part 15 of the FCC rules. These limits are designed to provide reasonable protection against harmful interference when the equipment is operated in a commercial environment. This equipment generates, uses, and can radiate radio-frequency energy and, if not installed and used in accordance with the instruction manual, may cause harmful interference to radio communications. Operation of this equipment in a residential area is likely to cause harmful interference, in which case users will be required to correct the interference at their own expense.

The following information is for FCC compliance of Class B devices: This equipment has been tested and found to comply with the limits for a Class B digital device, pursuant to part 15 of the FCC rules. These limits are designed to provide reasonable protection against harmful interference in a residential installation. This equipment generates, uses and can radiate radio frequency energy and, if not installed and used in accordance with the instructions, may cause harmful interference to radio communications. However, there is no guarantee that interference will not occur in a particular installation. If the equipment causes interference to radio or television reception, which can be determined by turning the equipment off and on, users are encouraged to try to correct the interference by using one or more of the following measures:

- Reorient or relocate the receiving antenna.
- Increase the separation between the equipment and receiver.
- Connect the equipment into an outlet on a circuit different from that to which the receiver is connected.
- Consult the dealer or an experienced radio/TV technician for help.

Modifications to this product not authorized by Cisco could void the FCC approval and negate your authority to operate the product.

The Cisco implementation of TCP header compression is an adaptation of a program developed by the University of California, Berkeley (UCB) as part of UCB's public domain version of the UNIX operating system. All rights reserved. Copyright © 1981, Regents of the University of California.

NOTWITHSTANDING ANY OTHER WARRANTY HEREIN, ALL DOCUMENT FILES AND SOFTWARE OF THESE SUPPLIERS ARE PROVIDED "AS IS" WITH ALL FAULTS. CISCO AND THE ABOVE-NAMED SUPPLIERS DISCLAIM ALL WARRANTIES, EXPRESSED OR IMPLIED, INCLUDING, WITHOUT LIMITATION, THOSE OF MERCHANTABILITY, FITNESS FOR A PARTICULAR PURPOSE AND NONINFRINGEMENT OR ARISING FROM A COURSE OF DEALING, USAGE, OR TRADE PRACTICE.

IN NO EVENT SHALL CISCO OR ITS SUPPLIERS BE LIABLE FOR ANY INDIRECT, SPECIAL, CONSEQUENTIAL, OR INCIDENTAL DAMAGES, INCLUDING, WITHOUT LIMITATION, LOST PROFITS OR LOSS OR DAMAGE TO DATA ARISING OUT OF THE USE OR INABILITY TO USE THIS MANUAL, EVEN IF CISCO OR ITS SUPPLIERS HAVE BEEN ADVISED OF THE POSSIBILITY OF SUCH DAMAGES.

Any Internet Protocol (IP) addresses and phone numbers used in this document are not intended to be actual addresses and phone numbers. Any examples, command display output, network topology diagrams, and other figures included in the document are shown for illustrative purposes only. Any use of actual IP addresses or phone numbers in illustrative content is unintentional and coincidental.

All printed copies and duplicate soft copies of this document are considered uncontrolled. See the current online version for the latest version.

Cisco has more than 200 offices worldwide. Addresses and phone numbers are listed on the Cisco website at www.cisco.com/go/offices.

Cisco and the Cisco logo are trademarks or registered trademarks of Cisco and/or its affiliates in the U.S. and other countries. To view a list of Cisco trademarks, go to this URL: [https://www.cisco.com/c/en/us/about/legal/trademarks.html.](https://www.cisco.com/c/en/us/about/legal/trademarks.html) Third-party trademarks mentioned are the property of their respective owners. The use of the word partner does not imply a partnership relationship between Cisco and any other company. (1721R)

© 2020 Cisco Systems, Inc. All rights reserved.

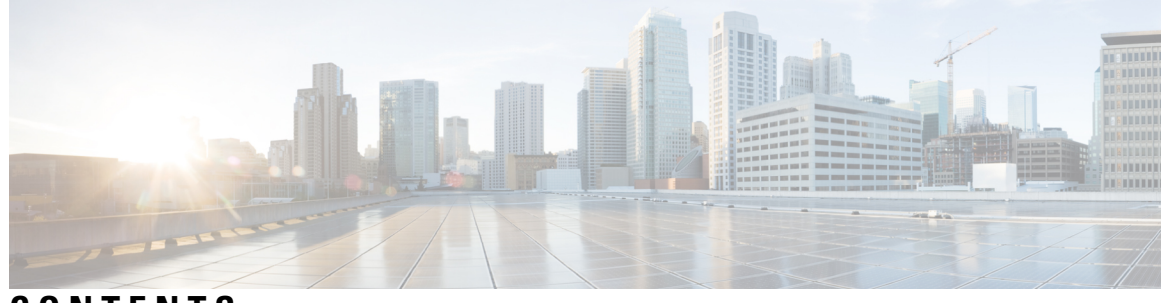

### **CONTENTS**

ı

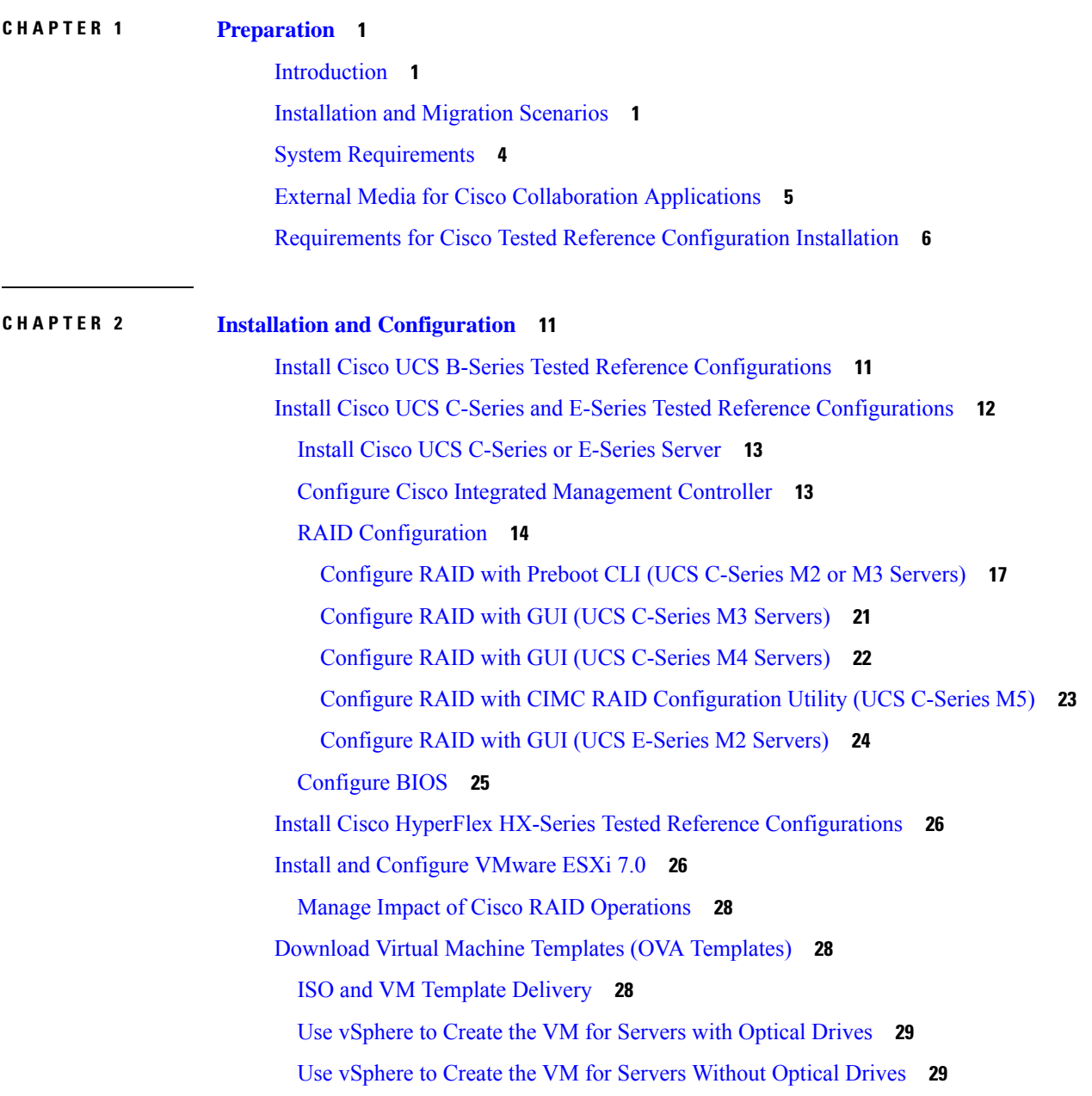

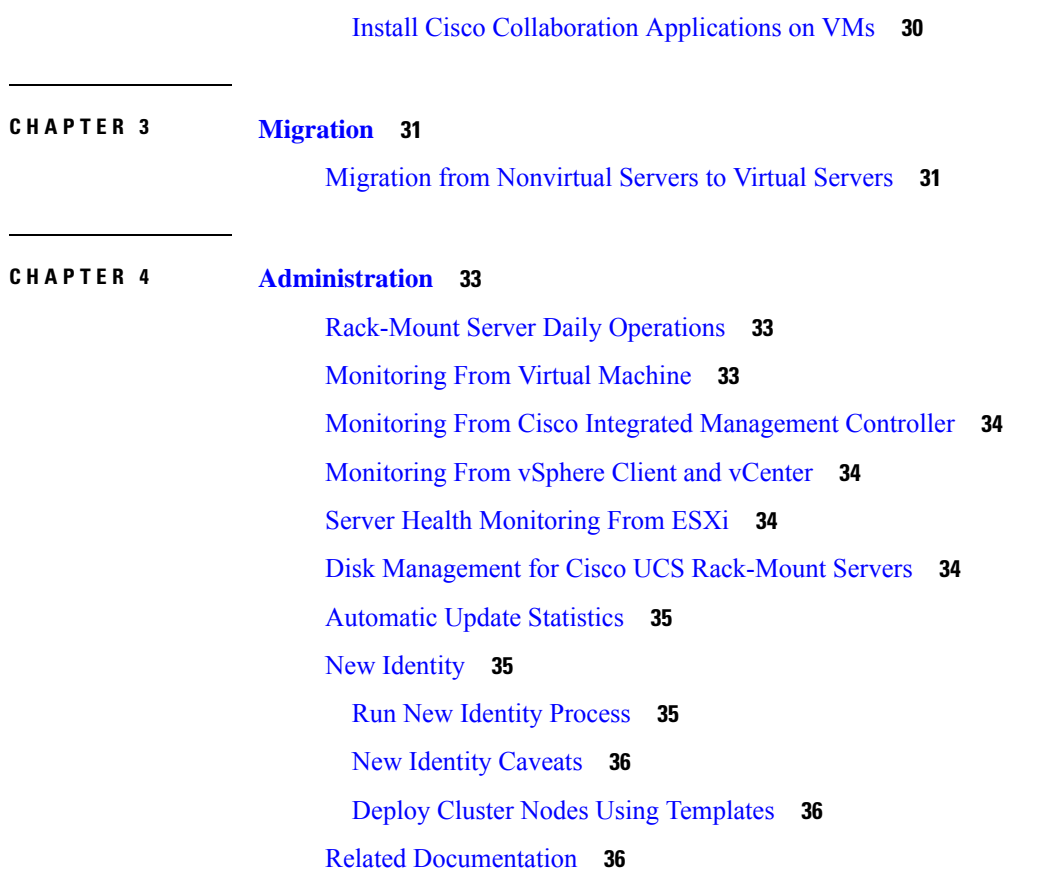

I

i.

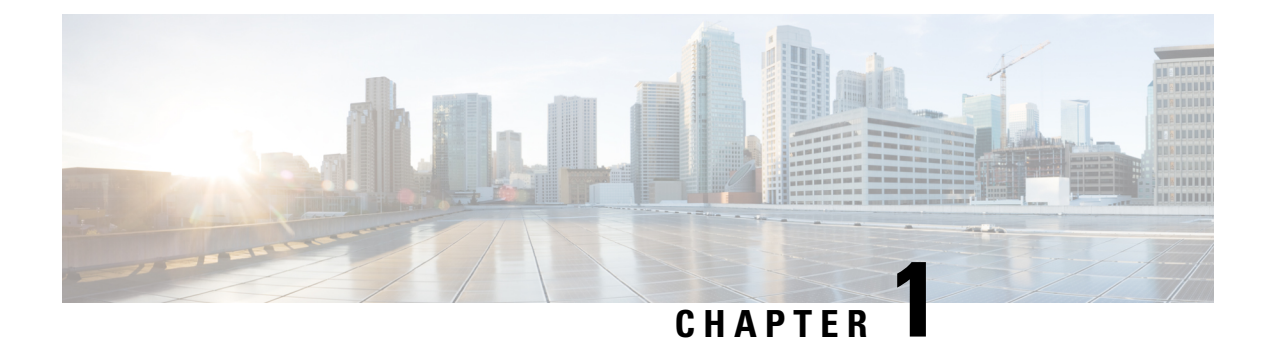

## <span id="page-6-0"></span>**Preparation**

- [Introduction,](#page-6-1) on page 1
- [Installation](#page-6-2) and Migration Scenarios, on page 1
- System [Requirements,](#page-9-0) on page 4
- External Media for Cisco [Collaboration](#page-10-0) Applications, on page 5
- Requirements for Cisco Tested Reference [Configuration](#page-11-0) Installation, on page 6

## <span id="page-6-1"></span>**Introduction**

This book provides an overview of how to install and migrate to virtual servers for Cisco Collaboration applications using Tested Reference Configurations.

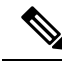

**Note**

For Cisco Business Edition 6000 and 7000 appliance servers, do not follow the procedures in this document asthe appliance serversship with factory-setup hardware and factory-preloaded software and you will overwrite the preloaded software. Instead, use the Cisco Business Edition 6000 or 7000 Installation Guide at [https://www.cisco.com/c/en/us/support/unified-communications/business-edition-6000/](https://www.cisco.com/c/en/us/support/unified-communications/business-edition-6000/tsd-products-support-series-home.html) [tsd-products-support-series-home.html](https://www.cisco.com/c/en/us/support/unified-communications/business-edition-6000/tsd-products-support-series-home.html) or [https://www.cisco.com/c/en/us/support/unified-communications/](https://www.cisco.com/c/en/us/support/unified-communications/business-edition-7000/tsd-products-support-series-home.html) [business-edition-7000/tsd-products-support-series-home.html](https://www.cisco.com/c/en/us/support/unified-communications/business-edition-7000/tsd-products-support-series-home.html).Follow this document only if you must rebuild your appliance server from scratch, such as after hardware replacement or recovering from a catastrophic event.

### <span id="page-6-2"></span>**Installation and Migration Scenarios**

For ordering information and part numbers, see the Business Edition datasheets at [https://www.cisco.com/c/](https://www.cisco.com/c/en/us/products/unified-communications/business-edition-6000/index.html) [en/us/products/unified-communications/business-edition-6000/index.html](https://www.cisco.com/c/en/us/products/unified-communications/business-edition-6000/index.html) or [https://www.cisco.com/c/en/us/](https://www.cisco.com/c/en/us/products/unified-communications/business-edition-7000/index.html) [products/unified-communications/business-edition-7000/index.html](https://www.cisco.com/c/en/us/products/unified-communications/business-edition-7000/index.html) and the Tested Reference Configurations at [http://www.cisco.com/c/dam/en/us/td/docs/voice\\_ip\\_comm/uc\\_system/virtualization/](http://www.cisco.com/c/dam/en/us/td/docs/voice_ip_comm/uc_system/virtualization/collaboration-virtualization-hardware.html#trc) [collaboration-virtualization-hardware.html#trc](http://www.cisco.com/c/dam/en/us/td/docs/voice_ip_comm/uc_system/virtualization/collaboration-virtualization-hardware.html#trc).

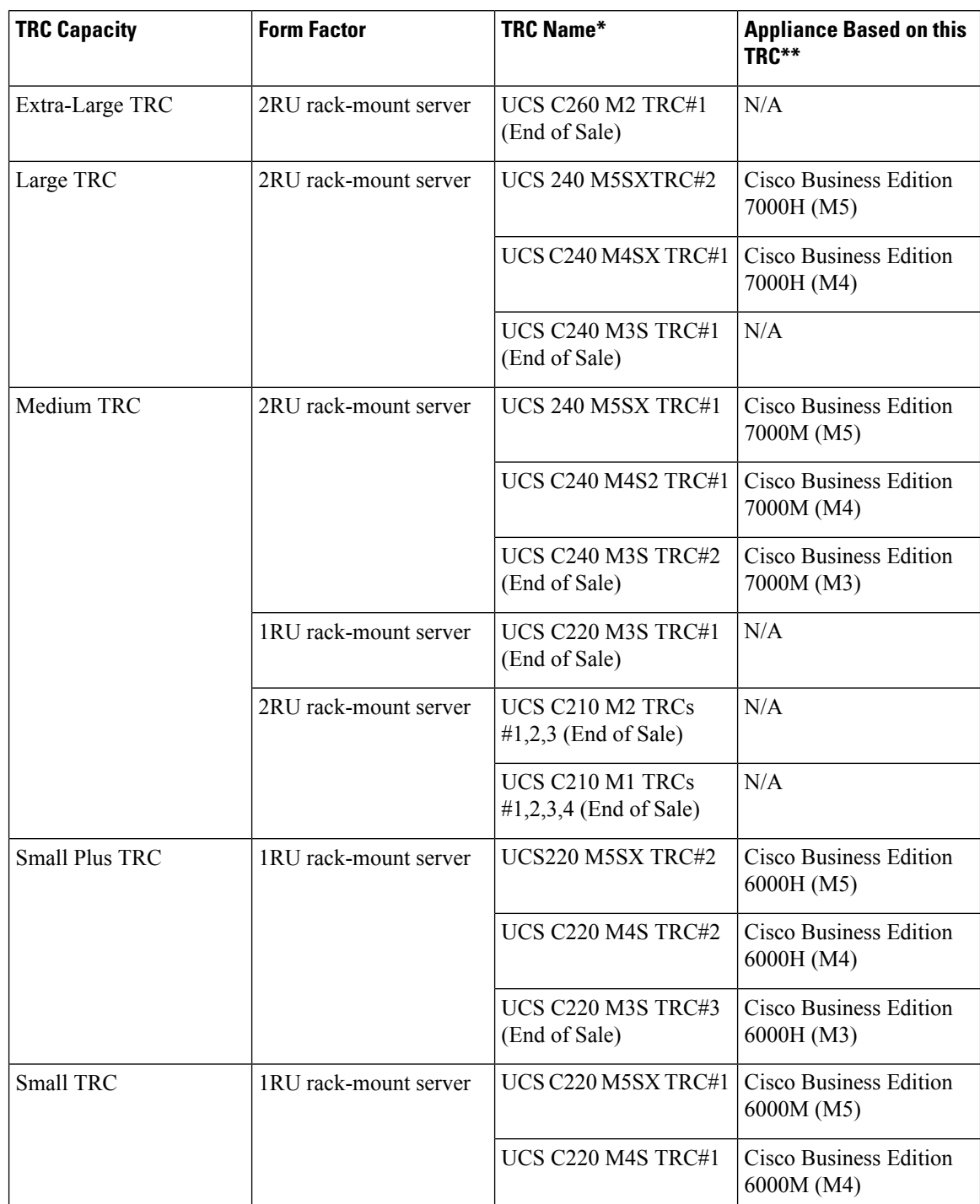

#### **Table 1: UCS C-Series Tested Reference Configurations (TRCs)**

\* When purchased as a UC on UCS TRC, there is no factory-setup or factory-installation of the hardware or software. Follow instructions in this doc for first time setup or rebuilds.

\*\* When purchased as a Cisco Business Edition solution, the hardware is factory-setup and the software is factory-installed. For first-time setup, DO NOT follow the instructions in this doc or you will overwrite the preload. Instead, follow the Cisco Business Edition Installation Guides at either [https://www.cisco.com/c/en/](https://www.cisco.com/c/en/us/products/unified-communications/business-edition-6000/index.html) [us/products/unified-communications/business-edition-6000/index.html](https://www.cisco.com/c/en/us/products/unified-communications/business-edition-6000/index.html) or [https://www.cisco.com/c/en/us/](https://www.cisco.com/c/en/us/products/unified-communications/business-edition-7000/index.html) [products/unified-communications/business-edition-7000/index.html](https://www.cisco.com/c/en/us/products/unified-communications/business-edition-7000/index.html). Follow the instructions in this document only if you have to rebuild a BE6000 or BE7000 server from scratch.

**Table 2: UCS B-Series Tested Reference Configurations (TRCs)**

| <b>TRC Capacity</b>         | <b>Form Factor</b>      | <b>TRC Name</b>                      |
|-----------------------------|-------------------------|--------------------------------------|
| Extra-Extra-Large Blade TRC | Full-width blade server | UCS B440 M2 TRC#1 (End of<br>Sale)   |
| Extra-Large Blade TRC       | Half-width blade server | UCS B230 M2 TRC#1 (End of<br>Sale)   |
| Large Blade TRC             | Half-width blade server | <b>UCS B200 M4 TRC#1</b>             |
|                             |                         | UCS B200 M3 TRC#1 (End of<br>Sale)   |
| Medium Blade TRCs           | Half-width blade server | UCS B200 M2/M1 TRCs (End of<br>Sale) |

**Table 3: UCS E-Series Tested Reference Configurations (TRCs)**

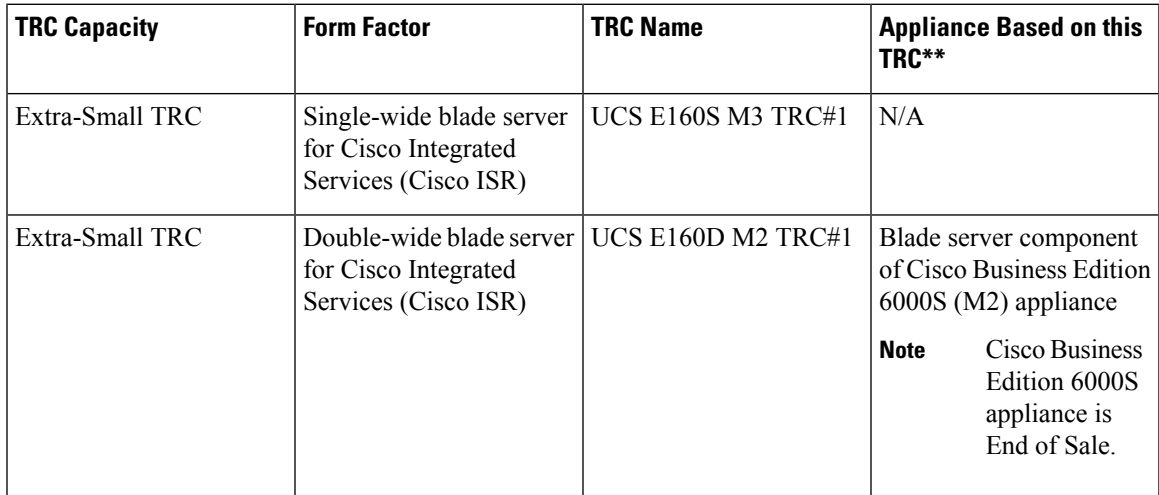

\* When purchased as a UC on UCS TRC, the hardware definition is only for the UCS E-Series blade server and not for the Cisco ISR router housing the server. There is also no factory-setup or factory-installation of the hardware or software. Follow instructions in this doc for first-time setup or rebuilds of the blade server. See <http://www.cisco.com/go/isr> for documentation on Cisco ISR routers.

\*\* When purchased as a Cisco Business Edition solution, the Cisco ISR router and UCS E-Series blade server hardware are factory-setup and the software is factory-installed. For first-time setup, DO NOT follow the instructions in this doc or you will overwrite the preload. Instead, follow the Cisco Business Edition 6000 Installation Guides at [https://www.cisco.com/c/en/us/products/unified-communications/business-edition-6000/](https://www.cisco.com/c/en/us/products/unified-communications/business-edition-6000/index.html) [index.html](https://www.cisco.com/c/en/us/products/unified-communications/business-edition-6000/index.html). Follow the instructions in this document only if you have to rebuild a BE6000 or BE7000 server from scratch.

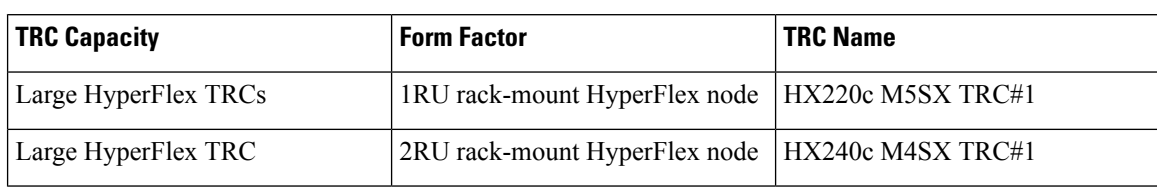

**Table 4: HyperFlex HX-Series Tested Reference Configuration (TRC)**

## <span id="page-9-0"></span>**System Requirements**

- This document is for virtualized Cisco UCS servers and Cisco HyperFlex configured as Tested Reference Configurations (TRCs) for the UC on UCS. For more information see [http://www.cisco.com/go/](http://www.cisco.com/go/virtualized-collaboration) [virtualized-collaboration](http://www.cisco.com/go/virtualized-collaboration).
- For newly purchased/installed Cisco Business Edition 6000 and 7000 appliance servers, do not follow the procedures in this document because your server ships with factory-setup hardware and preloaded software. If you follow the procedures in this document, you will overwrite the preloaded software and licensing. Instead, use the Cisco Business Edition 6000 or 7000 Installation Guide at <https://www.cisco.com/c/en/us/products/unified-communications/business-edition-6000/index.html> or <https://www.cisco.com/c/en/us/products/unified-communications/business-edition-7000/index.html>. Follow this document only if you must rebuild your server from scratch such as recovering from a catastrophic event.
- If you want to deploy Cisco Collaboration on a virtualized 3<sup>rd</sup>-party Specs-based server or Cisco UCS Specs-based server, see the application support information at [http://www.cisco.com/go/](http://www.cisco.com/go/virtualized-collaboration) [virtualized-collaboration](http://www.cisco.com/go/virtualized-collaboration), and the Specs-based support information at [http://www.cisco.com/c/dam/en/](http://www.cisco.com/c/dam/en/us/td/docs/voice_ip_comm/uc_system/virtualization/collaboration-virtualization-hardware.html) [us/td/docs/voice\\_ip\\_comm/uc\\_system/virtualization/collaboration-virtualization-hardware.html.](http://www.cisco.com/c/dam/en/us/td/docs/voice_ip_comm/uc_system/virtualization/collaboration-virtualization-hardware.html) Installation procedures will vary from this document and can be found at vmware.com, [http://www.cisco.com/go/](http://www.cisco.com/go/ucs)  $\frac{1}{2}$  [ucs,](http://www.cisco.com/go/ucs) or the 3<sup>rd</sup>-party server vendor's website.
- Additional detail on supported virtualization software vendors, products, versions and features can be found at [http://www.cisco.com/c/dam/en/us/td/docs/voice\\_ip\\_comm/uc\\_system/virtualization/](http://www.cisco.com/c/dam/en/us/td/docs/voice_ip_comm/uc_system/virtualization/virtualization-software-requirements.html) [virtualization-software-requirements.html.](http://www.cisco.com/c/dam/en/us/td/docs/voice_ip_comm/uc_system/virtualization/virtualization-software-requirements.html)

To run Cisco UCS servers or HyperFlex nodes, your system must meet the requirements listed in the following table.

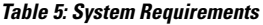

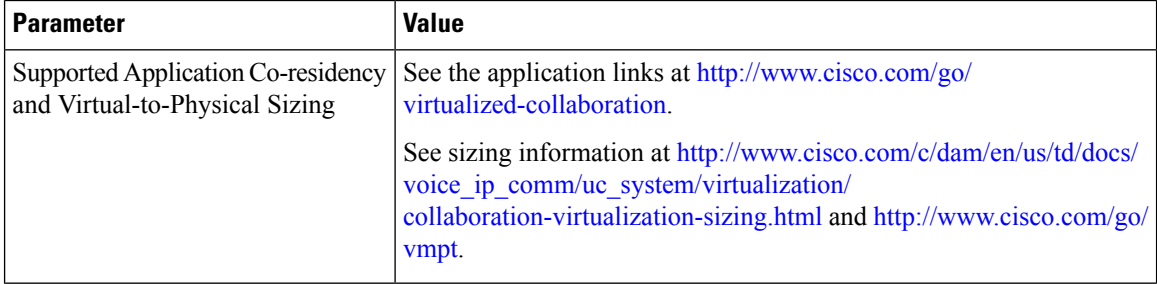

Ш

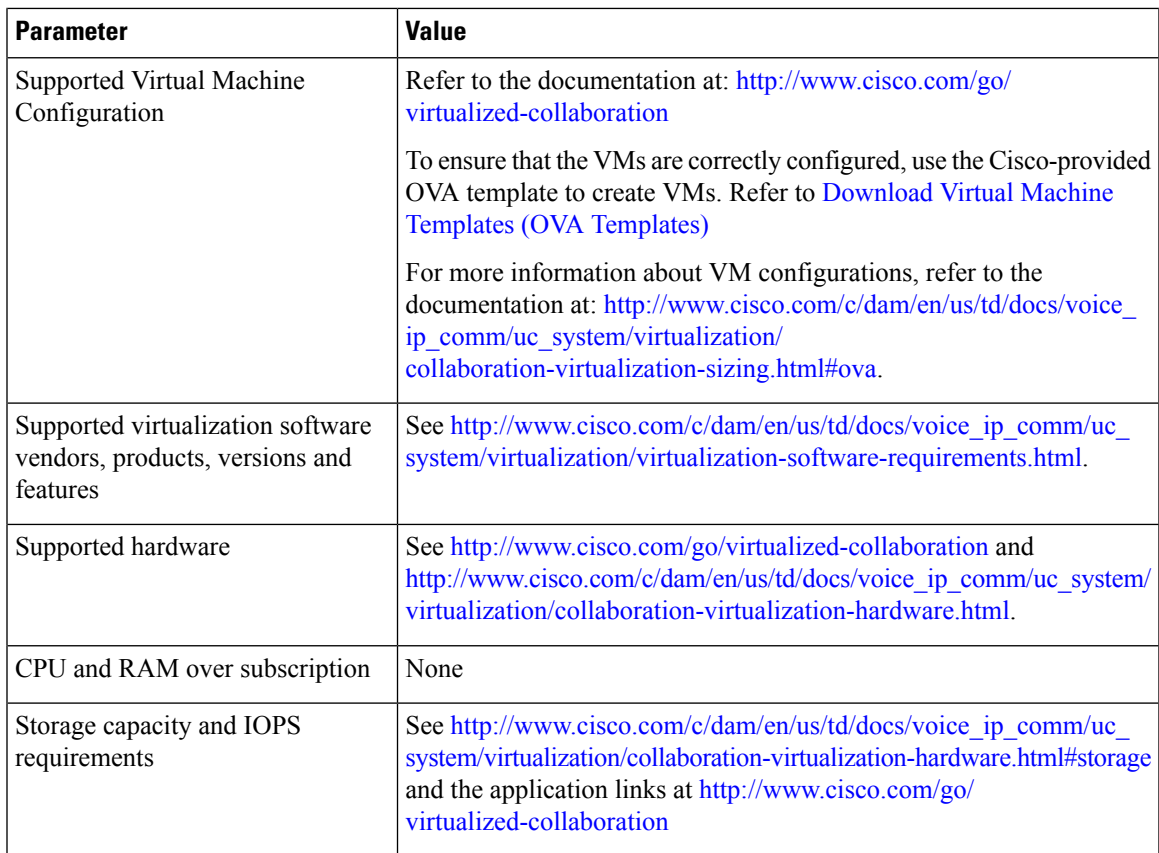

To operate Cisco UCS servers successfully, you should have the experience and skills to manage a host server running VMware ESXi.

## <span id="page-10-0"></span>**External Media for Cisco Collaboration Applications**

Cisco UCS servers use "soft media" such as ISO or FLP (virtual floppy) for procedures that require external media (such as installation and upgrade). Physical external devices such as USB drives are not supported.

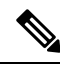

**Note** Backup and restore for Cisco Collaboration applications are not supported on soft media.

The virtual USB interface is not supported for Cisco Collaboration applications running on VMware. The following are examples of differences in external media support between non-virtualized Cisco Media Convergence servers and virtualized Cisco UCS servers:

- Install logs cannot be dumped to a USB key. These logs are dumped to a file through the serial port of the VM.
- The answer file that is generated by the Answer File Generator (platformConfig.xml) cannot be read from a USB key to perform an unattended installation. Instead, you must put the answer file into an FLP image to be mounted in the floppy drive.
- USB tape drive backup is not supported. Use SFTP instead.

• Music On Hold through a USB connection is not supported. Use multicast MOH instead.

## <span id="page-11-0"></span>**Requirements for Cisco Tested Reference Configuration Installation**

This section describes how to prepare to install a Cisco UCS Server in a standalone configuration (it is not in a datacenter).

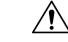

**Caution**

If your server is ordered as a Cisco Business Edition 6000 or Cisco Business Edition 7000 appliance, the server ships with factory-setup hardware and factory-preloaded software. DO NOT follow the configuration procedures that are outlined in this document or you will overwrite the preloaded software. Follow this document only if you must rebuild your server from scratch. Unless you are rebuilding your server from scratch, such as recovering from a catastrophic situation, use the Installation Guides for Cisco Business Edition 6000 or 7000 at [https://www.cisco.com/c/en/us/products/unified-communications/business-edition-6000/](https://www.cisco.com/c/en/us/products/unified-communications/business-edition-6000/index.html) [index.html](https://www.cisco.com/c/en/us/products/unified-communications/business-edition-6000/index.html) or [https://www.cisco.com/c/en/us/products/unified-communications/business-edition-7000/](https://www.cisco.com/c/en/us/products/unified-communications/business-edition-7000/index.html) [index.html.](https://www.cisco.com/c/en/us/products/unified-communications/business-edition-7000/index.html)

Cisco suggests that you allocate the following resources before installation:

- Space in a rack to receive the Business Edition appliance, Cisco C-Series rack-mount server, HX-Series HyperFlex nodes (with their UCS 6200 Fabric Interconnect Switches), Cisco ISR housing UCS E-Series blade server, or UCS 5100 Blade Server Chassis housing UCS B-Series blade server (and its UCS 6300/6200/6100 Fabric Interconnect Switches).
- Ethernet ports on a switch close to the Cisco UCS Server or HyperFlex node. For port details specific to your hardware, see the table that follows.
- An IP address for Cisco IMC or UCS Manager management. If the dedicated port is used, attach it to the appropriate LAN.
- A VLAN ID and IP address for the host. This address is the Cisco UCS Server ESXi management address.
- A hostname and configured DNS, if desired, for the hostname.
- VLAN IDs and IP addresses for the VMs.

**Table 6: Ethernet Port Allocations for Tested Reference Configurations (TRCs)**

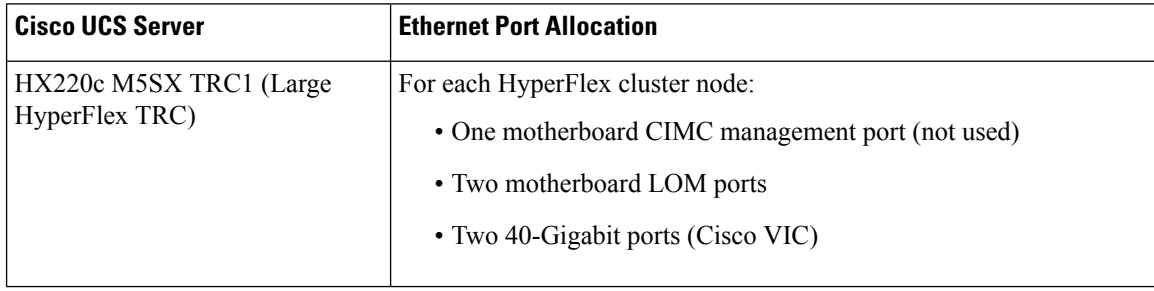

I

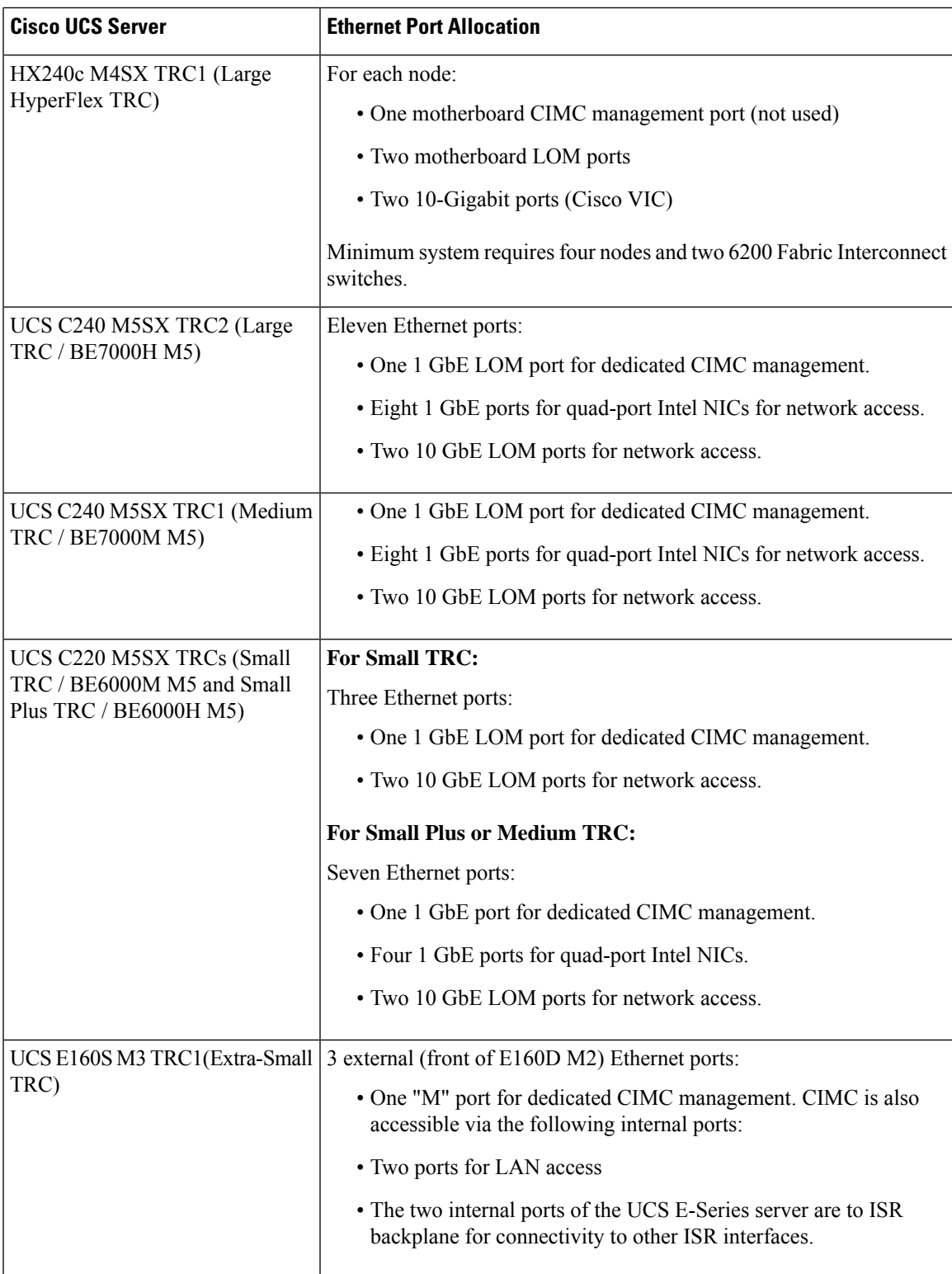

I

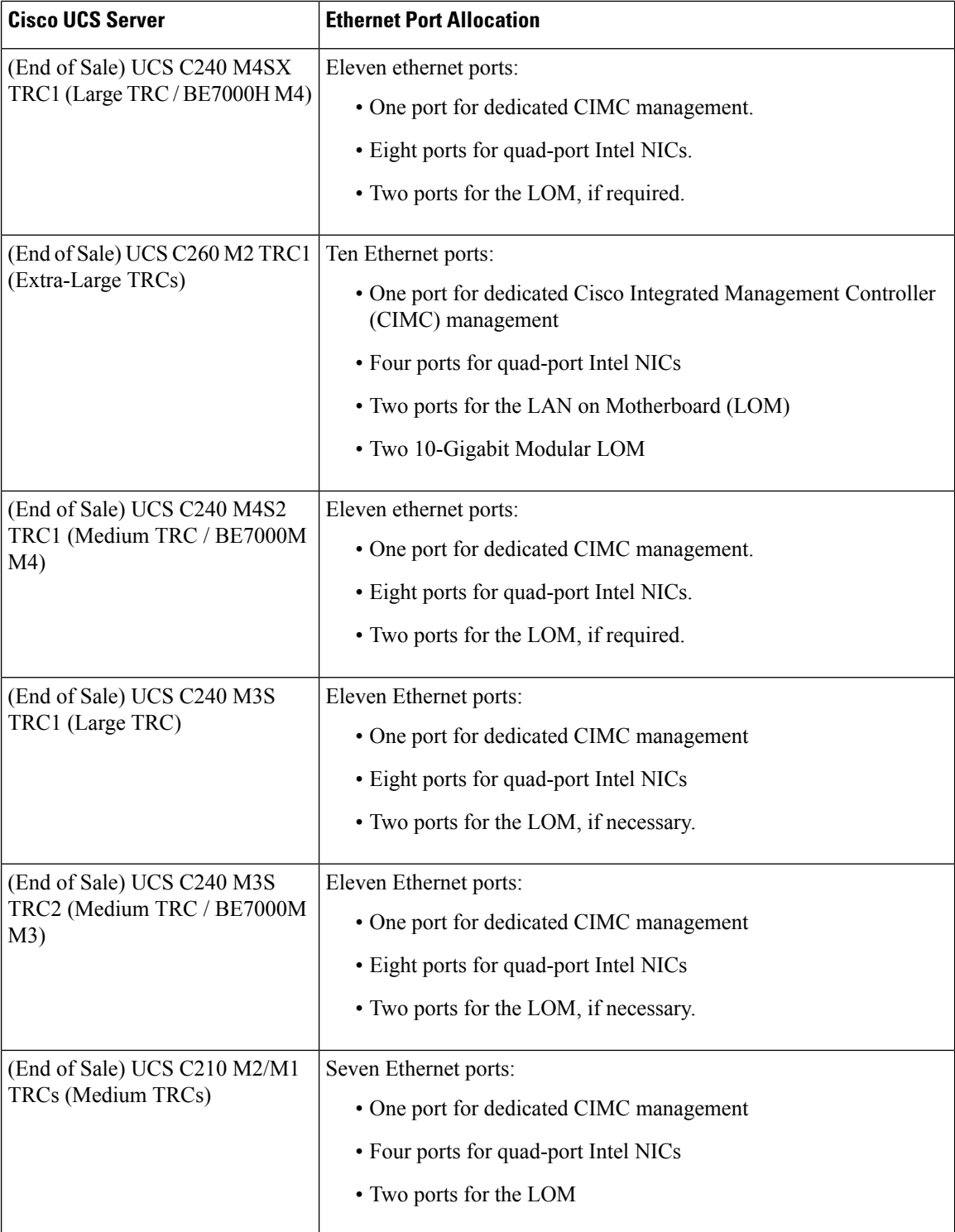

 $\overline{\phantom{a}}$ 

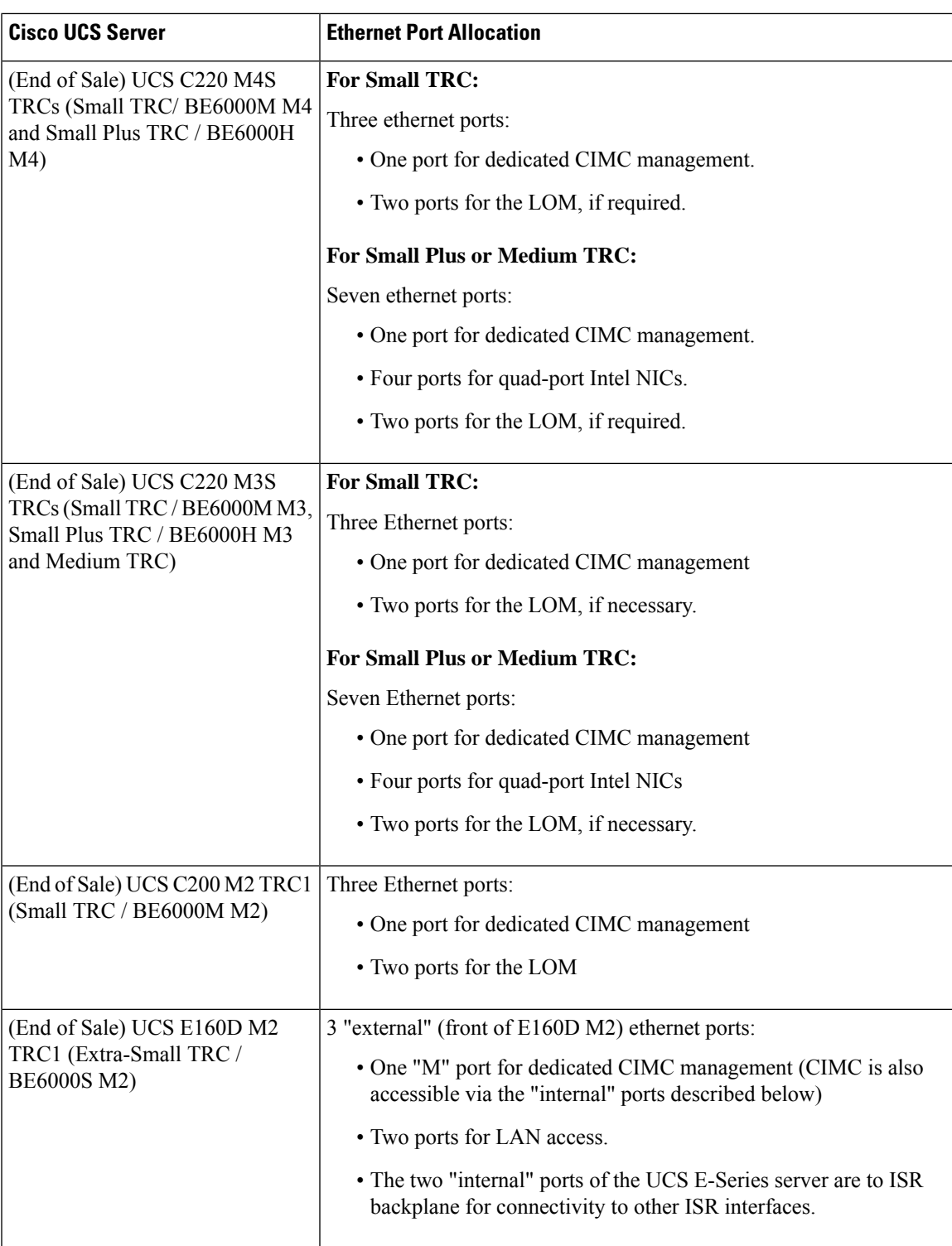

 $\mathbf I$ 

**Requirements for Cisco Tested Reference Configuration Installation**

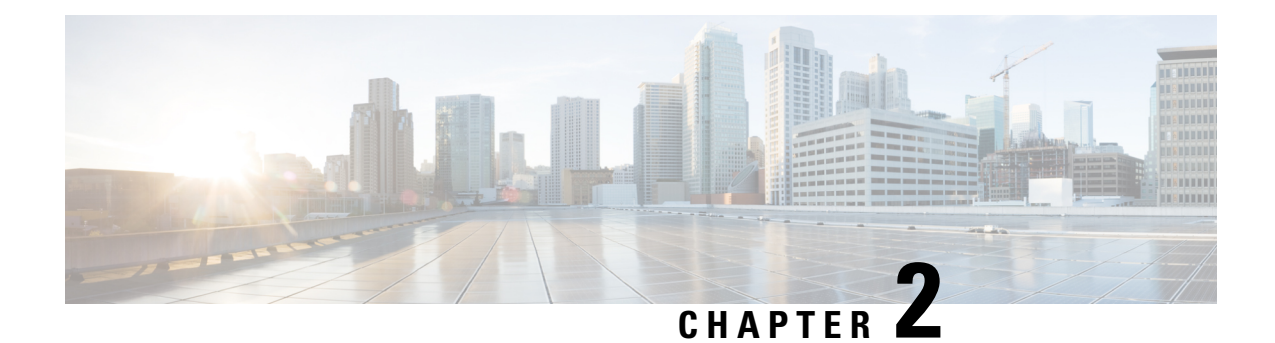

## <span id="page-16-0"></span>**Installation and Configuration**

**Caution**

The Extra-Small TRC (UCS E160D M2 TRC1),Small TRCs(UCS C220 M3S TRC2, UCS C240 M4S TRC1) and the Small Plus TRCs (UCS C220 M3S TRC3, UCS C220 M4S TRC2) are preloaded with software if purchased as a Cisco Business Edition 6000 appliance.

Certain Medium TRCs(UCS C240 M3S TRC2, UCS C240 M4S2 TRC1) and Large TRCs(UCS C240 M4SX TRC1) are preloaded with software if purchased as a Cisco Business Edition 7000 appliance.

HyperFlex TRCs (HX240cM4SX TRC1) (HX220c M5SX TRC1) are preloaded with virtualization and HyperFlex software.

- Install Cisco UCS B-Series Tested Reference [Configurations,](#page-16-1) on page 11
- Install Cisco UCS C-Series and E-Series Tested Reference [Configurations,](#page-17-0) on page 12
- Install Cisco HyperFlex HX-Series Tested Reference [Configurations,](#page-31-0) on page 26
- Install and [Configure](#page-31-1) VMware ESXi 7.0, on page 26
- Download Virtual Machine Templates (OVA [Templates\),](#page-33-1) on page 28

## <span id="page-16-1"></span>**Install Cisco UCS B-Series Tested Reference Configurations**

#### **Procedure**

**Step 1** Ensure that your UCS Mini or Fabric Interconnect Switches, Blade Server Chassis, and Fabric Extenders are installed in the rack. **Step 2** Ensure that the network connections of your UCS Mini or Fabric Interconnect Switches are connected to their designated, trunked, switch ports. **Step 3** Ensure that your Fabric Interconnect Switches are properly connected to your Fabric Extenders. **Step 4** Ensure that you are able to access the blade remotely using UCS Manager software. **Step 5** For the remaining server installation, see Cisco documentation at [http://www.cisco.com/go/ucs.](http://www.cisco.com/go/ucs)

## <span id="page-17-0"></span>**Install Cisco UCS C-Series and E-Series Tested Reference Configurations**

Perform the following tasks to install and configure a virtual machine on a Cisco UCS server.

#### **Before you begin**

Review the "Preparation" chapter in this guide for the installation requirements for your server.

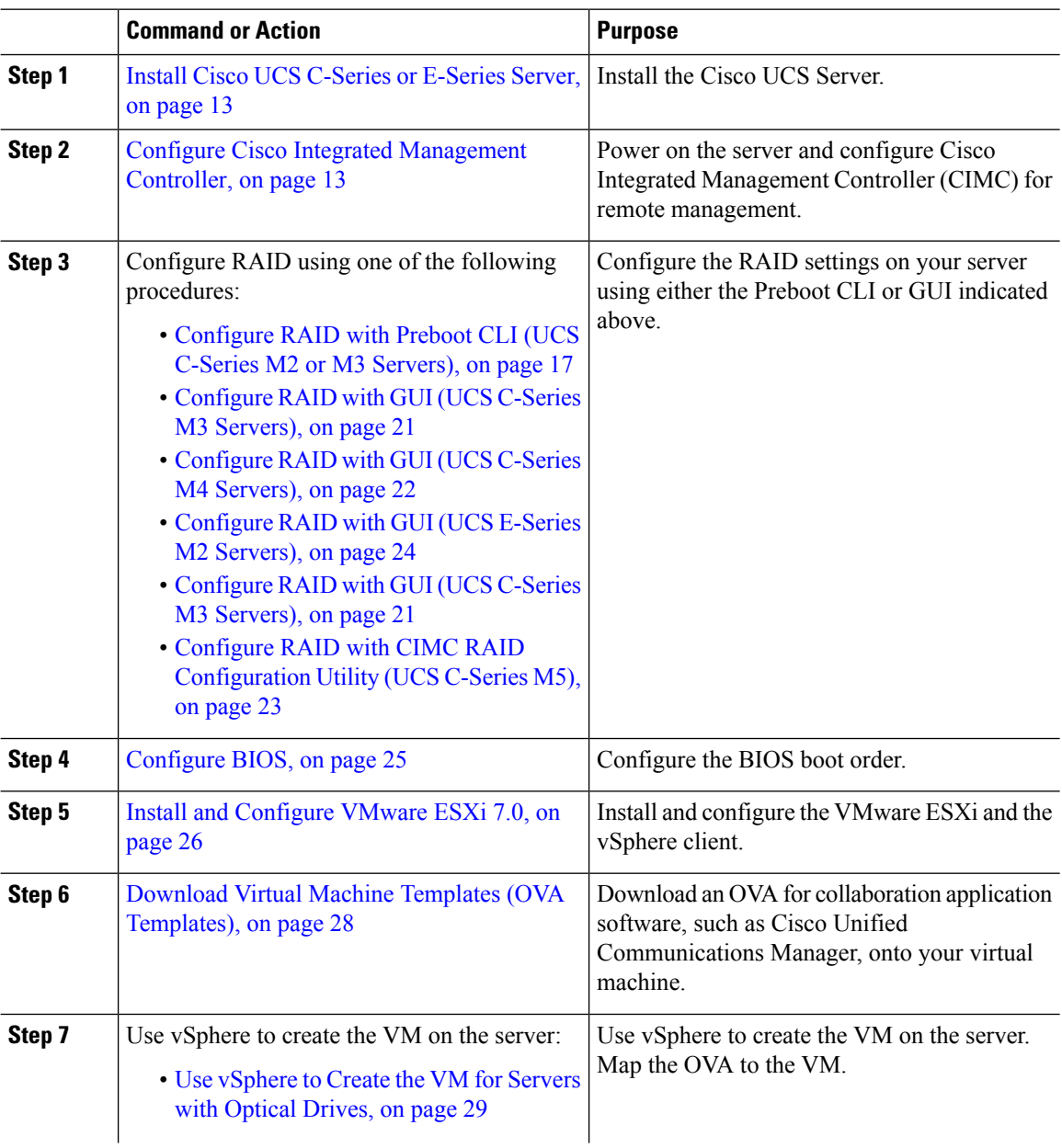

#### **Procedure**

Ш

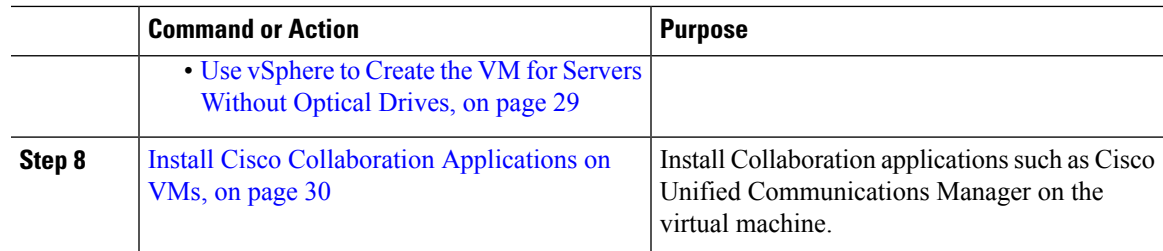

### <span id="page-18-0"></span>**Install Cisco UCS C-Series or E-Series Server**

#### **Procedure**

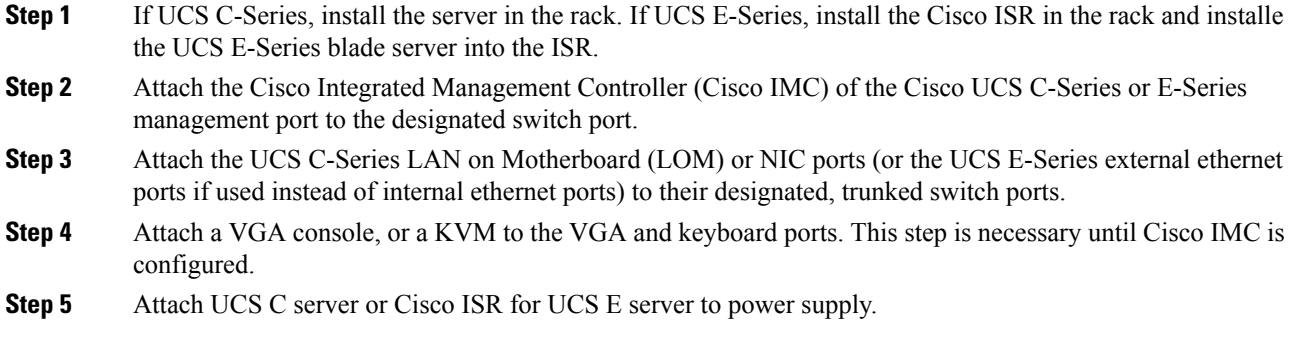

#### **What to do next**

Configure Cisco Integrated [Management](#page-18-1) Controller, on page 13

### <span id="page-18-1"></span>**Configure Cisco Integrated Management Controller**

Configuring the Cisco IMC allows you to perform all subsequent configuration and installation using the Cisco IMC console. In addition, the Cisco IMC provides a measure of hardware monitoring.

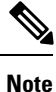

Virtualized Collaboration Applications does not prescribe any specific version of BIOS. The current version is assumed to be compatible with the latest release of ESXi. Business Edition appliances ship with BIOS version, configuration and settings that are compatible with the factory-preloaded release of ESXi at time of appliance build. Non-appliance servers, or appliances that have been in the field for extended period of time, may require modification of these settings. See the UCS Release, CIMC version or firmware package in UCS Interoperability Matrix as well as UCS OS drivers for ESXi.

#### **Before you begin**

Install Cisco UCS [C-Series](#page-18-0) or E-Series Server, on page 13

#### **Procedure**

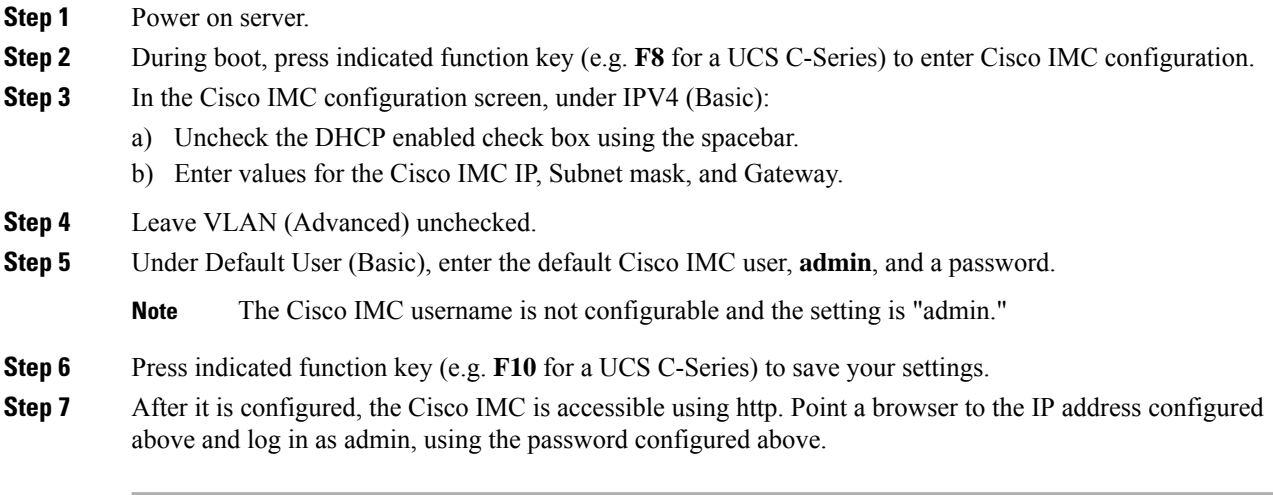

#### **What to do next**

Review the table in RAID [Configuration,](#page-19-0) on page 14

Configure RAID using one of the following methods:

- [Configure](#page-22-0) RAID with Preboot CLI (UCS C-Series M2 or M3 Servers), on page 17
- [Configure](#page-26-0) RAID with GUI (UCS C-Series M3 Servers), on page 21
- [Configure](#page-27-0) RAID with GUI (UCS C-Series M4 Servers), on page 22
- Configure RAID with CIMC RAID [Configuration](#page-28-0) Utility (UCS C-Series M5), on page 23
- [Configure](#page-29-0) RAID with GUI (UCS E-Series M2 Servers), on page 24

### <span id="page-19-0"></span>**RAID Configuration**

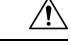

To be supported as a Tested Reference Configuration instead of UCS Specs-based, the RAID must be set up exactly as indicated below. Do not change the RAID configuration on a server ordered as Cisco Business Edition 6000 or Cisco Business Edition 7000. **Caution**

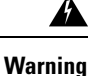

While creating data store, you must exactly follow the RAID configuration as shown in the following table or it could degrade your disk read or write performance, impacting installation, upgrade, and database synchronization.

Refer to the following table for the RAID specifications for the type of virtual machine that you want to configure.

 $\mathbf l$ 

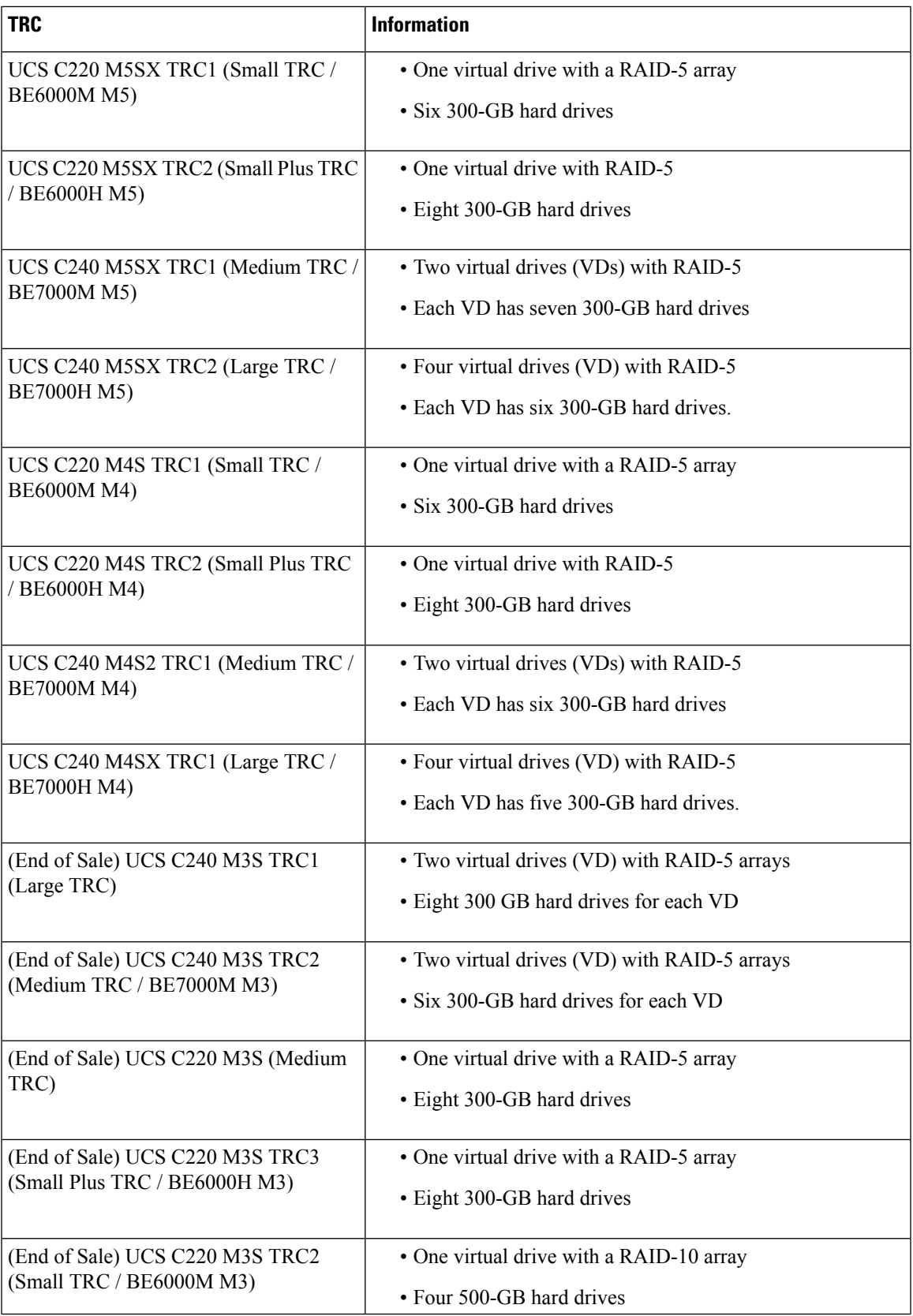

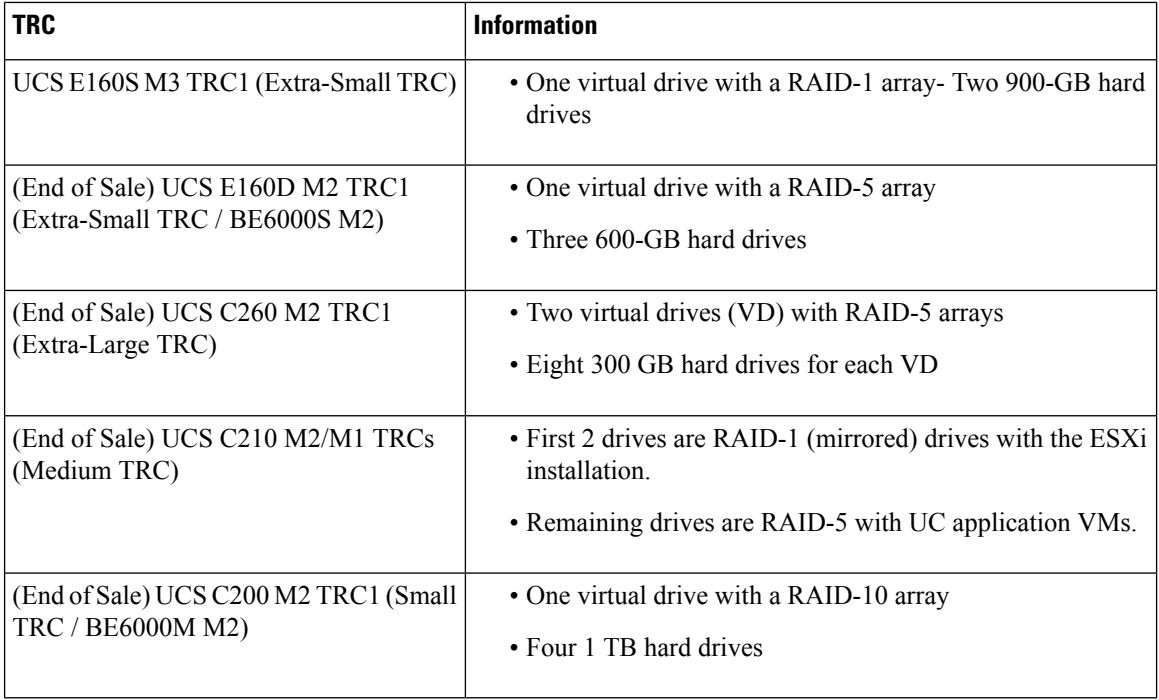

#### Ú

If required, use the following settings for the Read and Write policies: **Important**

If UCS C-Series, do these settings:

- Set Read Policy to **read ahead = always**.
- Set Write Policy to one of the following:
	- write back with bbu if you are using a RAID card with SuperCap (for example, RAID-9266CV).

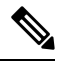

**Note** This write policy is not available on the C240 M3 rack-mount server TRC2.

• **always write back** – if you are using a RAID card with legacy Battery Backup (BBU) instead of SuperCap (for example, RAID-9266). This option helps prevent a UC application performance impact if the BBU goes into learning mode or the battery dies. Whenever possible, use the new RAID cards with SuperCap and make sure the UCS is attached to an Uninterruptible Power Supply (UPS).

If UCS E-Series M3, do these settings:

- Strip Size = 64KB
- Drives per Span = 2 (due to E160S M3 TRC1 shipping with two physical disks)
- Span Depth = 1 (due to E160S M3 TRC1 using single LV, 2-disk RAID1)
- Access Policy = Read-Write
- Cache Policy = Direct
- Read Ahead Policy = None
- Requested Write Cache Policy = Write Through
- Current Write Cache Policy = Write Through
- Disk Cache Policy = Unchanged
- Allow Background Init = true
- Auto Snapshot = false
- Auto Delete Oldest = true

### <span id="page-22-0"></span>**Configure RAID with Preboot CLI (UCS C-Series M2 or M3 Servers)**

Follow this procedure to configure a RAID array using the preboot CLI for M2 or M3 servers.

#### **Before you begin**

Configure Cisco Integrated [Management](#page-18-1) Controller, on page 13

#### **Procedure**

**Step 1** Check your current RAID configuration:

• To use the Preboot CLI to configure RAID, enter **Ctrl-Y**.

• Type the following commands:

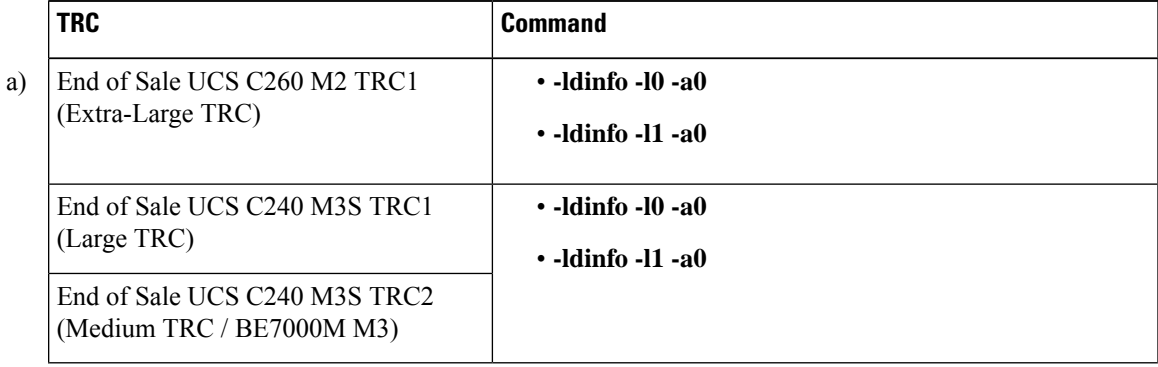

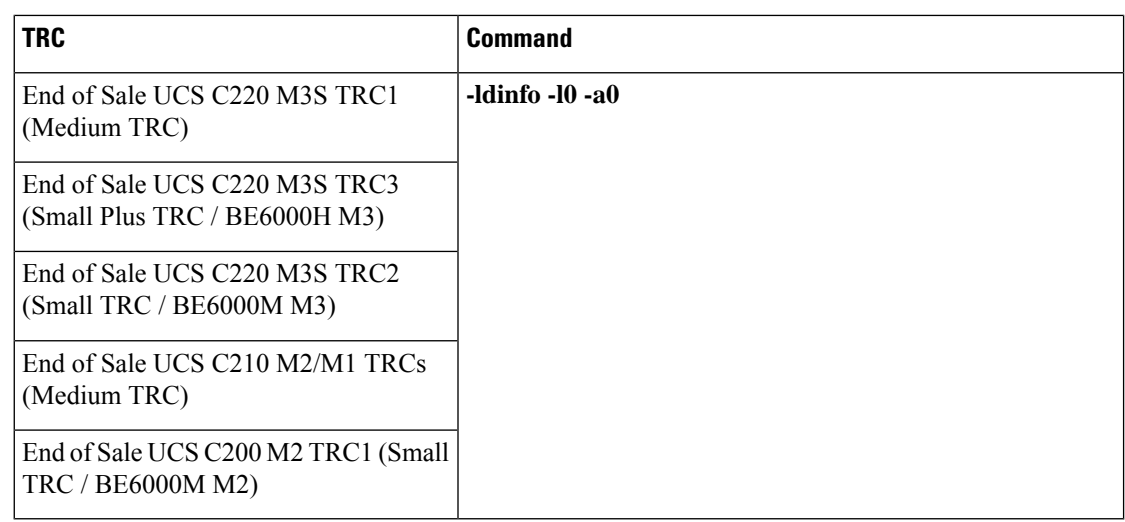

This command displays the number of drives, RAID level, and so forth for the specified logical drive.

#### **Step 2** Use the following sequence of commands to set the recommended RAID configuration:

- a) Enter **CTRL-Y** to enter the Preboot CLI when prompted during boot
- b) Enter the following Preboot CLI command to clear configuration:

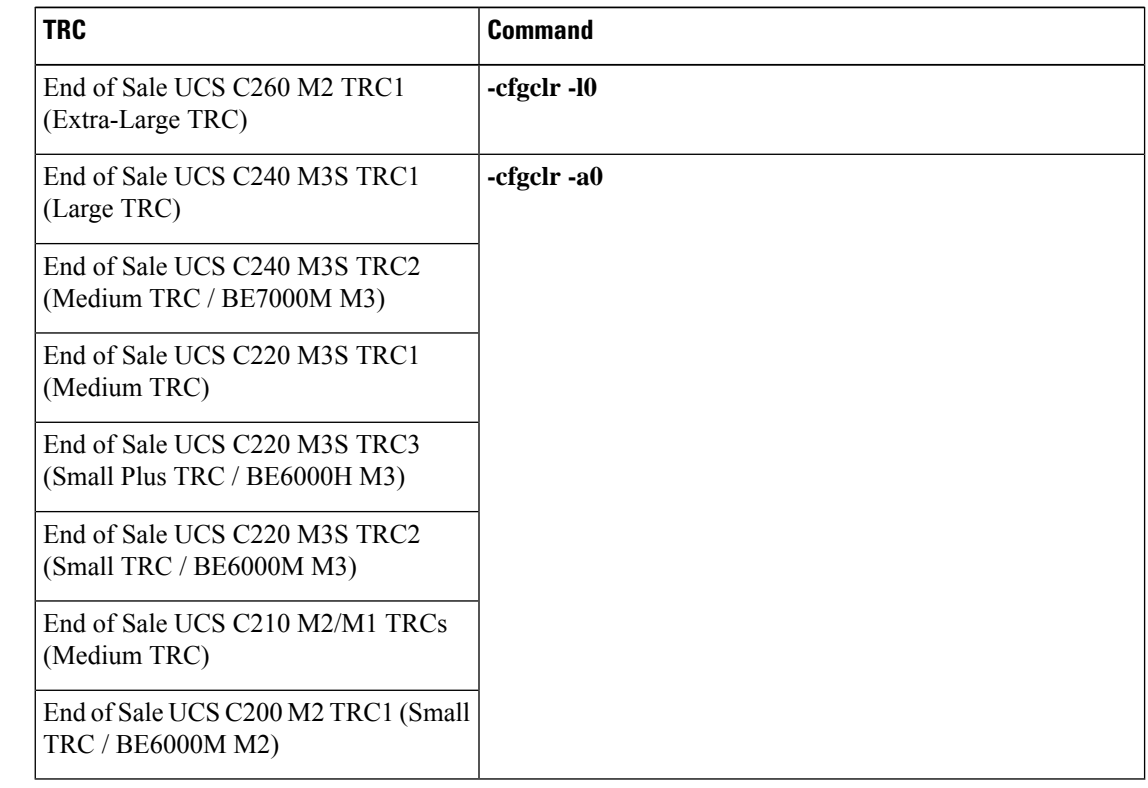

**Step 3** To determine the enclosure ID and drive numbering, which is required before you can configure RAID, run the following commands:

Ш

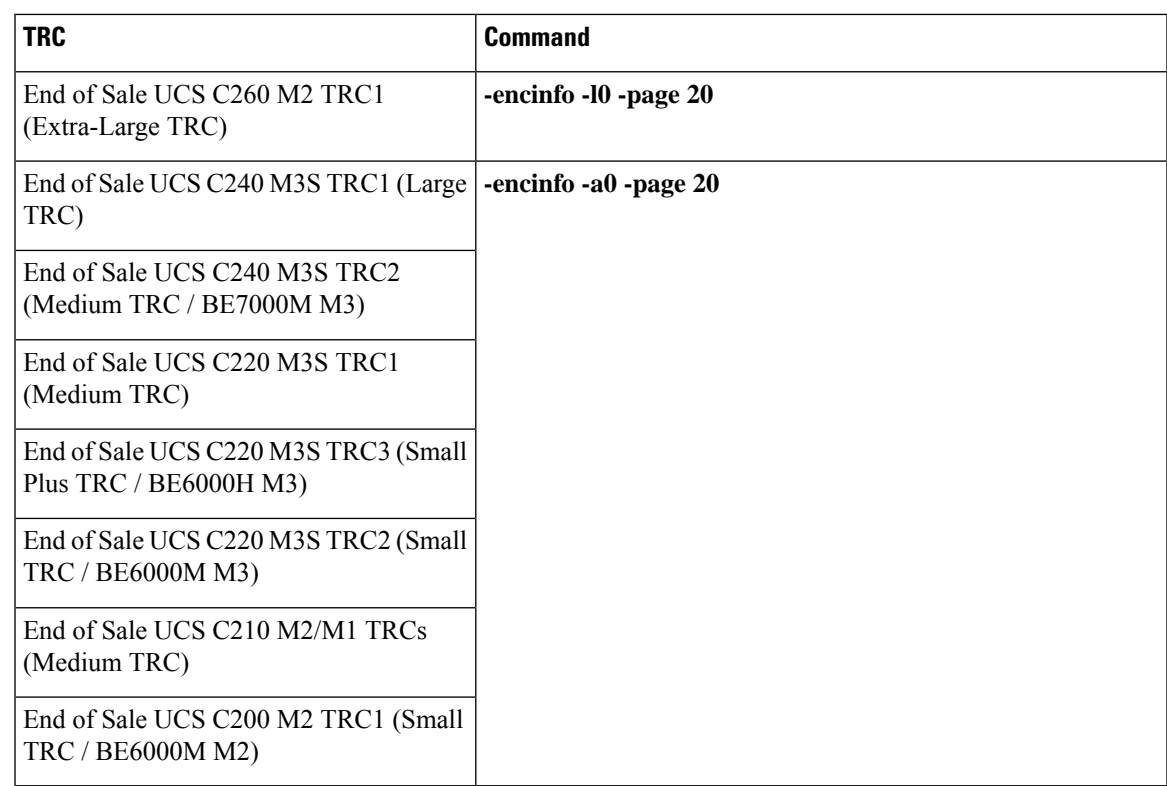

- This command can generate more than one page of output, so enter **-page 20** to look at 20 lines at a time. Look for the Device ID of the enclosure that has a nonzero Number of Physical Drives. Use this Device ID (also called Enclosure ID) in the following commands. **Note**
- **Step 4** The Cisco UCS Rack-Mount Server enclosure ID is not predictable, so you need to substitute the Device ID acquired above for <encl> in the commands below. When all drives are in a single enclosure, the slot numbering starts at zero. This may not be true in all cases, so verify the slot numbering with the following command:

#### **-pdinfo -physdrv [<encl>:0] -a0**

If this command generates meaningful output, the drives start at zero. If it generates an error, the drives start at one.

**Step 5** Use the following command to set up RAID on the existing drives on each RAID controller:

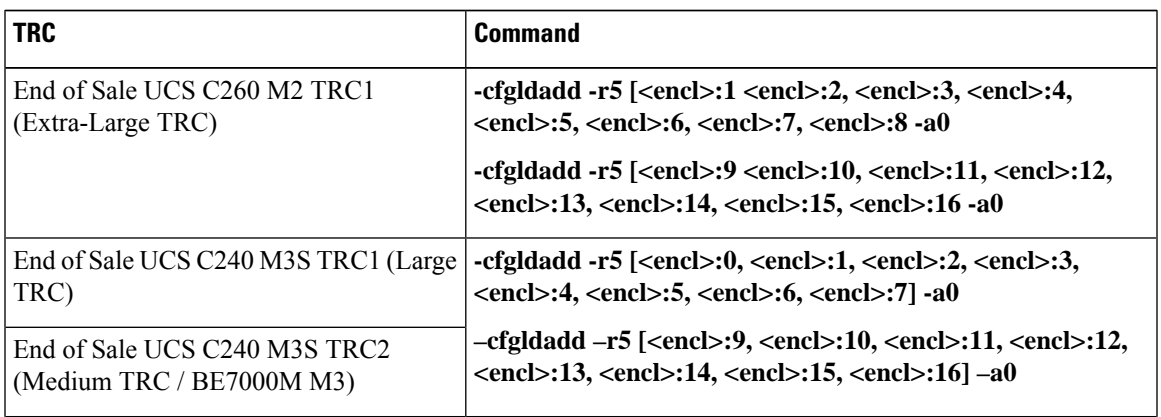

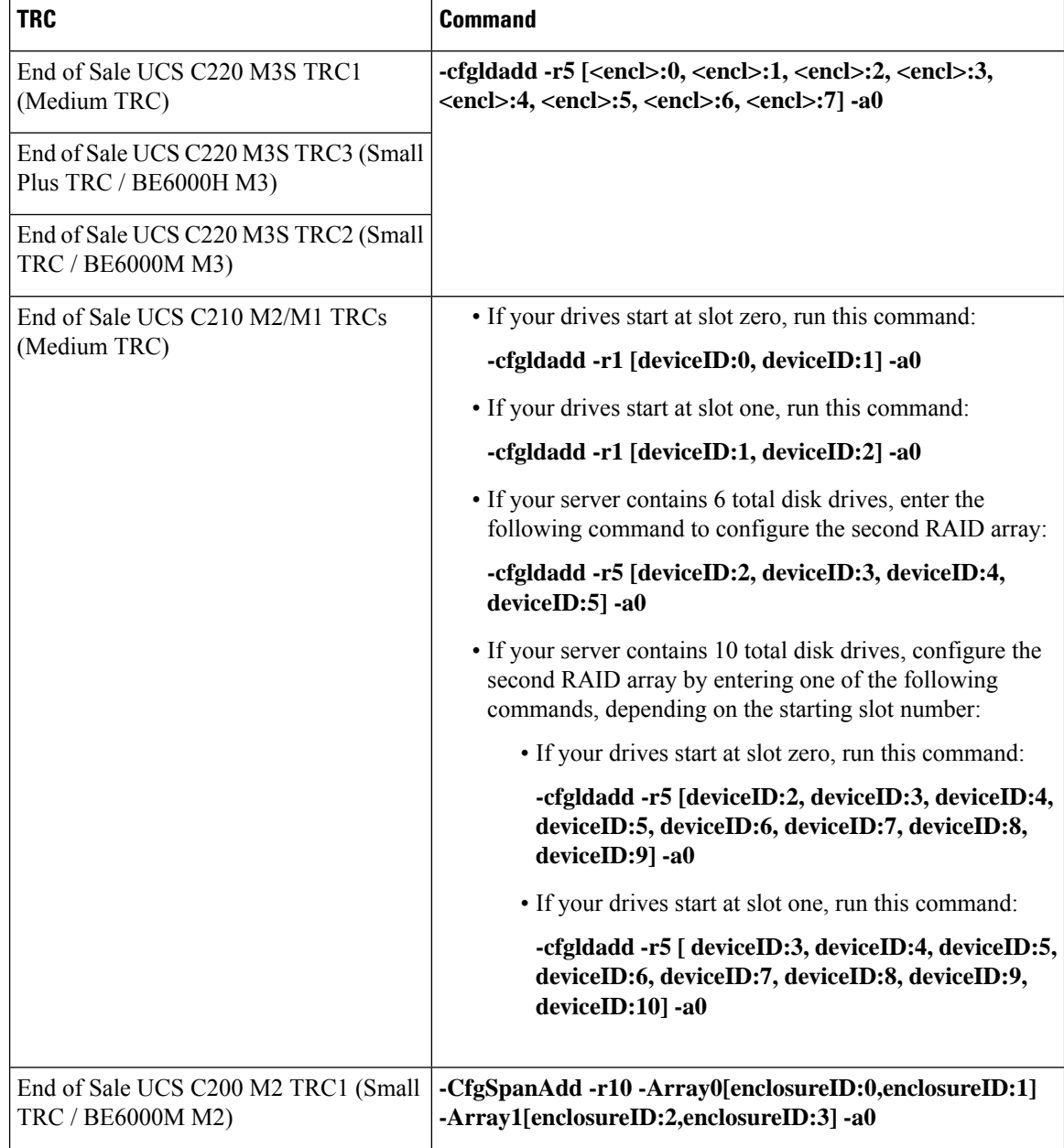

To clear data on previously used drives and initialize a new array, use the **-ldinit -start -full -l0** command. Allow command to finish before exiting the Preboot CLI. **Note**

- **Step 6** Set the Strip Size to 128 KB with the following command-line option on **-cfgldadd** command lines in step 5 above : **-strpsz 128**. Also set required Read Policy and Write Policy described above via appropriate command line options. E.g. **-cfgldadd** -r5 [26:1, 26:2, 26:3, 26:4, 26:5, 26:6, 26:7, 26:8] WB RA Cached NoCachedBadBBU -strpsz 128 -a0.
- **Step 7** The following commands are not necessary for new drives that have not been used.
	- Use the **-ldinit -start -l0 -a0** and **–ldinit –start –l1 –a0** commands to perform a *fast* initialize.
	- To clear data on previously used drives and to *slow* (or *full*) initialize a new array, use the **-ldinit -start -full -l0 -a0** and **-ldinit -start -full -l1 -a0** commands. Allow the commands to finish before exiting the

Ш

Preboot CLI. When both commands, **–ldinit –showprog –l0 –a0** and **–ldinit –showprog –l1 –a0**, show that initialization is not running, it is safe to exit the Preboot CLI.

- We have noticed that a *slow* initialize can take up to 95 minutes or more to fully complete for array sizes of 1 TB+ that are used in a UCS C240 M3 Rack-Mount Server TRC1 deployment. **Note**
- **Step 8** After you configure the logical volume, exit the Preboot CLI by entering **q**.
	- The LSI adapter has factory default values for the drive rebuild rate, patrol read rate, and other settings. Cisco recommends leaving the default values unchanged. **Note**

#### **What to do next**

[Configure](#page-30-0) BIOS, on page 25

#### <span id="page-26-0"></span>**Configure RAID with GUI (UCS C-Series M3 Servers)**

Use this procedure to configure a RAID array for a virtual drive on M3 servers. For servers with more than one virtual drive, perform these steps for each virtual drive.

#### **Before you begin**

Configure Cisco Integrated [Management](#page-18-1) Controller, on page 13

#### **Procedure**

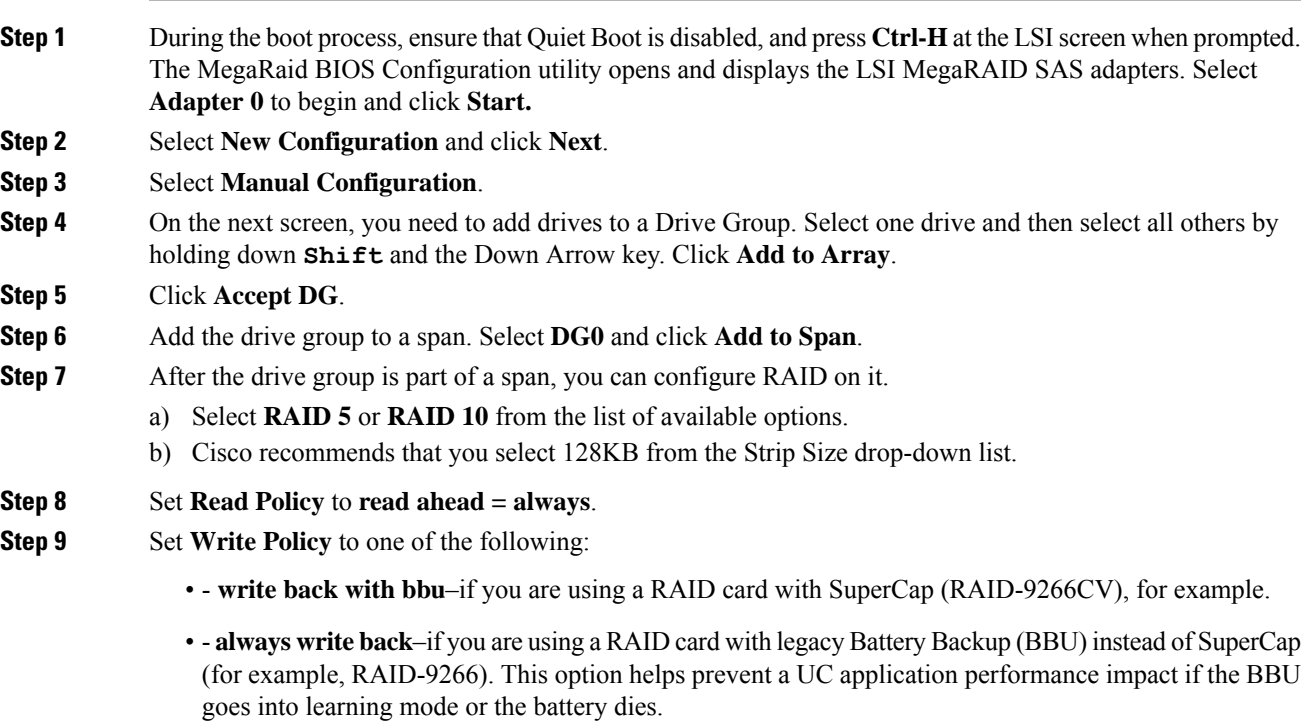

When possible, use the new RAID cards with SuperCap and make sure the UCS is attached to an Uninterruptible Power Supply (UPS). **Note**

#### **Step 10** Click **Update Size** to finalize the RAID 5 volume and to determine the size of the resulting volume. A warning relating to BBU appears. Click **Yes** to accept a possible performance degradation if the BBU is over-tasked.

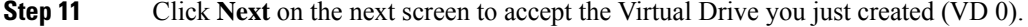

- **Step 12** Click **Next**. At the next screen, you are presented with the option to initialize the array. Click:
	- a) **Fast Initialize**
	- b) **Go**
	- c) **Set Boot Drive**
	- d) **Go**

#### **Step 13** The RAID configuration is now complete for the first RAID controller. Go back to the controller selection by clicking on **Controller selection**. This time, select **Adapter 1**.

**Step 14** Repeat all the steps that you performed for Adapter 0 with this new Adapter to set up the second RAID 5 array.

#### **What to do next**

[Configure](#page-30-0) BIOS, on page 25

### <span id="page-27-0"></span>**Configure RAID with GUI (UCS C-Series M4 Servers)**

Use this procedure if you have an M4 server and want to configure a RAID 5 Array on a virtual drive. For servers with more than one virtual drive, perform these steps for each virtual drive.

#### **Before you begin**

Configure Cisco Integrated [Management](#page-18-1) Controller, on page 13

#### **Procedure**

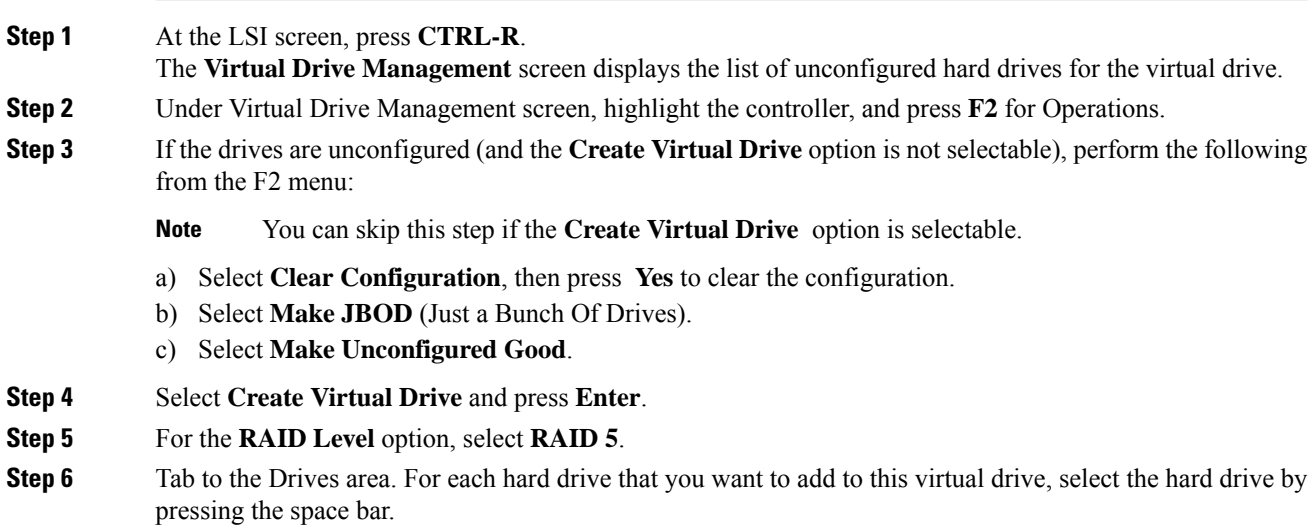

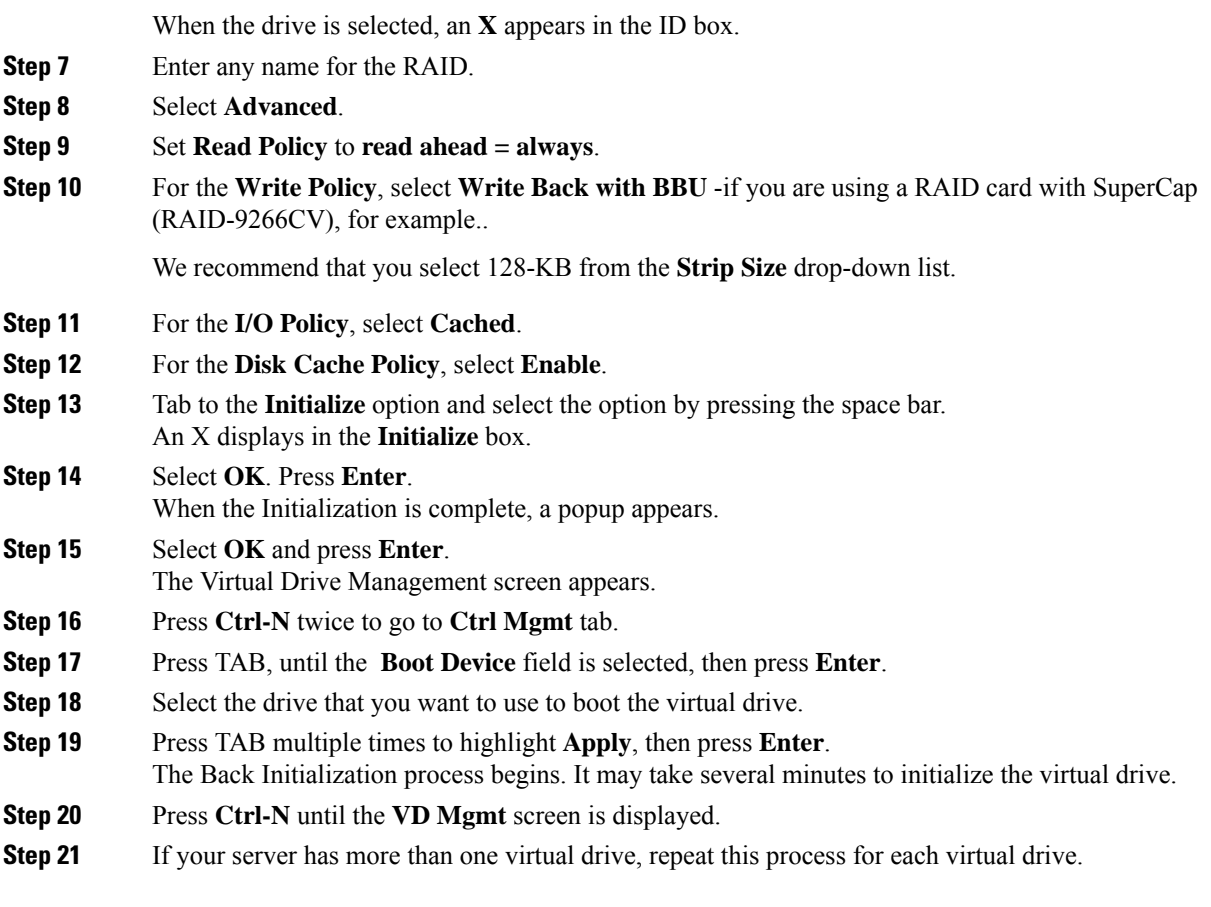

#### **What to do next**

[Configure](#page-30-0) BIOS, on page 25

### <span id="page-28-0"></span>**Configure RAID with CIMC RAID Configuration Utility (UCS C-Series M5)**

Use this procedure if you have an M5 server and want to configure a RAID 5 Array on a virtual drive.

#### **Before you begin**

Configure Cisco Integrated [Management](#page-18-1) Controller, on page 13

#### **Procedure**

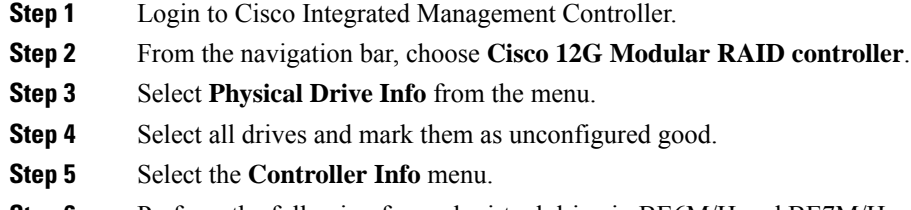

**Step 6** Perform the following for each virtual drive in BE6M/H and BE7M/H.

- BE6M and BE6H have only one virtual drive, whereas BE7M and BE7H has 2 and 4 virtual drives respectively. **Note**
- a) Select the **Create Virtual Drive from Unused Physical Drives** link.
- b) Select the RAID level as **RAID 5**.
- c) (Optional) Update the RAID name.
- d) Select the number of drives from the available physical drives.
	- BE6M M5- all 6
	- BE6H M5- all 8
	- BE7M M5- for each of the 2 virtual drives, 7 disks
	- BE7H M5- for each of the 4 virtual drives, 6 disks
- e) Set Access policy as **Read Write**.
- f) Set Read policy as **Always Read ahead**.
- g) Set Cache policy as **Cached IO**.
- h) Set Disk Cache policy as **Enabled**.
- i) Set Write policy as **Write Back Good BBU**.
- j) Select **OK**.
- k) Select the **Virtual Drive Info** menu.
- l) Choose the created virtual drive and select **Initialize** button.
- m) Choose the first virtual drive and select **Set as Boot Drive** button.

#### **What to do next**

[Configure](#page-30-0) BIOS, on page 25

#### <span id="page-29-0"></span>**Configure RAID with GUI (UCS E-Series M2 Servers)**

Use this procedure if you have an M2 server and want to configure a RAID 5 Array on a virtual drive.

Configure the UCS E160D M2 for RAID5. At the time of this writing, follow the instructions in the GUI Configuration Guide for Cisco UCS E-Series Servers and the Cisco UCS E-Series Network Compute Engine Integrated Management Controller located at [http://www.cisco.com/c/en/us/td/docs/unified\\_computing/ucs/](http://www.cisco.com/c/en/us/td/docs/unified_computing/ucs/e/3-1-1/sw/gui/config/guide/b_3_1_1_GUI_Config_Guide/b_3_x_GUI_Config_Guide_chapter_0100.html#task_2F69DDBC07194A419240DD1B09A8689B) e/3-1-1/sw/gui/config/guide/b\_3\_1\_1\_GUI\_Config\_Guide/b\_3\_x\_GUI\_Config\_Guide\_chapter\_0100.html#task [2F69DDBC07194A419240DD1B09A8689B](http://www.cisco.com/c/en/us/td/docs/unified_computing/ucs/e/3-1-1/sw/gui/config/guide/b_3_1_1_GUI_Config_Guide/b_3_x_GUI_Config_Guide_chapter_0100.html#task_2F69DDBC07194A419240DD1B09A8689B)

#### **Before you begin**

Configure Cisco Integrated [Management](#page-18-1) Controller, on page 13

#### **Procedure**

- **Step 1** In the **Integrated Management Controller** Navigation pane, click the **Server** tab.
- **Step 2** 2. On the Server tab, click **RAID**.
- **Step 3** 3. In the tabbed menu of the Storage Cards area, click the **Virtual Drive Info** tab.

**Step 4** 4. In the Actions area of the **Virtual Drive Info** tab, click **Create**.

- **Step 5** 5. Complete the following fields:
	- a) Click and drag all 3 disk drives from Available Drives table to Selected Drives table. If you don't have three disk drives, your hardware configuration does not match the Tested Reference Configuration.
	- b) In RAID Level drop-down list, select RAID 5.
	- c) Set Strip Size to 64 KB.
	- d) Set Drive Cache to Disable.
	- e) Set Access Policy to Read-Write.
	- f) Check/enable Set this Virtual Drive Bootable.
	- g) Uncheck/disable Use the Remaining Drive as Hot Spare.

### <span id="page-30-0"></span>**Configure BIOS**

You cannot select the hard drive in the BIOS Boot Order menu until the first logical volume has been defined. After RAID is configured, you need to make the second boot device the hard drive, as described in the following procedure:

#### **Before you begin**

Configure RAID with one of the following methods:

- [Configure](#page-22-0) RAID with Preboot CLI (UCS C-Series M2 or M3 Servers), on page 17
- [Configure](#page-26-0) RAID with GUI (UCS C-Series M3 Servers), on page 21
- [Configure](#page-27-0) RAID with GUI (UCS C-Series M4 Servers), on page 22
- Configure RAID with CIMC RAID [Configuration](#page-28-0) Utility (UCS C-Series M5), on page 23
- [Configure](#page-29-0) RAID with GUI (UCS E-Series M2 Servers), on page 24

#### **Procedure**

- **Step 1** Press indicated function key (e.g. **F2** for a UCS C-Series) during boot to enter BIOS setup.
- **Step 2** Move the cursor to **Boot Options**.
- **Step 3** Verify that the CD ROM, or Cisco Virtual CD/DVD (Virtual CD/DVD drive), is selected for Boot Option #1.
- **Step 4** Verify that the hard drive (the RAID 5 Array) is selected for Boot Option #2.
- **Step 5** Verify that virtual threading is enabled in advanced CPU options.
- **Step 6** Verify that VT I/O Redirection is disabled in the CPU options.

The server will now try to boot the CD ROM drive first and the hard drive second.

#### **What to do next**

Install and [Configure](#page-31-1) VMware ESXi 7.0, on page 26

## <span id="page-31-0"></span>**Install Cisco HyperFlex HX-Series Tested Reference Configurations**

An example deployment including physical node placement, cabling, VLAN/subnet/IP address planning, and VM placement is available at [http://www.cisco.com/c/dam/en/us/td/docs/voice\\_ip\\_comm/uc\\_system/](http://www.cisco.com/c/dam/en/us/td/docs/voice_ip_comm/uc_system/virtualization/virtualization-collaboration-storage-design-requirements.html#hyperflex) [virtualization/virtualization-collaboration-storage-design-requirements.html#hyperflex](http://www.cisco.com/c/dam/en/us/td/docs/voice_ip_comm/uc_system/virtualization/virtualization-collaboration-storage-design-requirements.html#hyperflex).

**Note** This TRC setup process assumes HX Release 2.6 and VMware vSphere ESXi 7.0.

#### **Before you begin**

For installation requirements, review System [Requirements,](#page-9-0) on page 4 and [Requirements](#page-11-0) for Cisco Tested Reference [Configuration](#page-11-0) Installation, on page 6. Also refer to the Preinstallation Checklist for Cisco HX Data Platform and Cisco HyperFlex Systems Installation Guide for VMware ESXi Release 2.6, available at, [https://www.cisco.com/c/en/us/support/hyperconverged-systems/hyperflex-hx-data-platform-software/](https://www.cisco.com/c/en/us/support/hyperconverged-systems/hyperflex-hx-data-platform-software/products-installation-guides-list.html) [products-installation-guides-list.html](https://www.cisco.com/c/en/us/support/hyperconverged-systems/hyperflex-hx-data-platform-software/products-installation-guides-list.html)

Perform the following tasks to install and configure a virtual machine on a Cisco HyperFlex TRC node.

#### **Procedure**

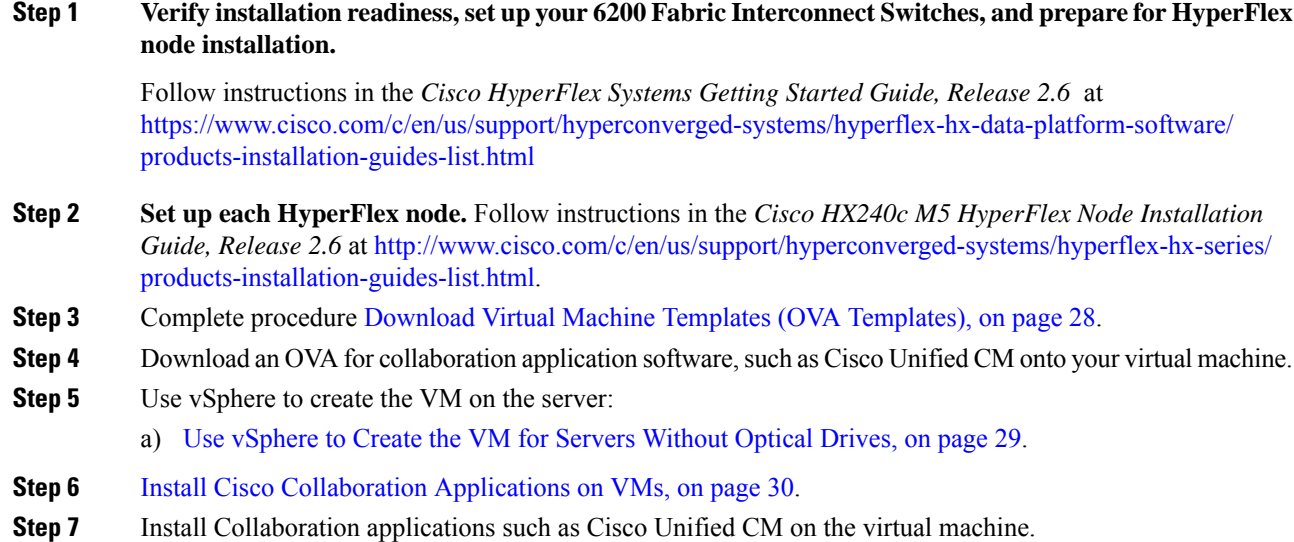

## <span id="page-31-1"></span>**Install and Configure VMware ESXi 7.0**

The following sections provide a sequence of steps for bringing ESXi 7.0 into service at the customer site.

#### **Preparation for ESXi 7.0 Installation**

Before you install ESXi 7.0, make sure these tasks are completed:

- The BIOS boot order is configured to boot the CD-ROM or virtual CD/DVD first..
- Each virtual drives on your servers has been configured with a RAID array. For RAID configuration details for your, see RAID [Configuration,](#page-19-0) on page 14

For additional information about ESXi storage configurations, see [https://www.cisco.com/c/dam/en/us/td/](https://www.cisco.com/c/dam/en/us/td/docs/voice_ip_comm/uc_system/virtualization/collaboration-virtualization-hardware.html) [docs/voice\\_ip\\_comm/uc\\_system/virtualization/collaboration-virtualization-hardware.html.](https://www.cisco.com/c/dam/en/us/td/docs/voice_ip_comm/uc_system/virtualization/collaboration-virtualization-hardware.html)

For servers ordered as Cisco Business Edition 6000 or Cisco Business Edition 7000, these steps have been performed by the factory prior to shipping.

#### **Install ESXi 7.0**

- To determine which ESXi version is required for the application you are intending to deploy, see [https://www.cisco.com/c/dam/en/us/td/docs/voice\\_ip\\_comm/uc\\_system/virtualization/](https://www.cisco.com/c/dam/en/us/td/docs/voice_ip_comm/uc_system/virtualization/virtualization-software-requirements.html) [virtualization-software-requirements.html](https://www.cisco.com/c/dam/en/us/td/docs/voice_ip_comm/uc_system/virtualization/virtualization-software-requirements.html)
- Install ESXi 7.0 on one of the RAID arrays. If there are multiple RAID arrays, any is acceptable but we recommend that you install ESXi on the first.

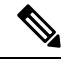

You can install ESXi on the first RAID array. It is not required that you install ESXi on both arrays. **Note**

- ESXi Installation takes less than 5 minutes. After installation is complete, remove the install CD or the virtual DVD and reboot the machine.
- Following a reboot, a gray and yellow ESXi console is displayed with two options:
	- F2 to customize the system
	- F12 to restart or halt the system
- At this point, press **F2** and configure the system in accordance with your network.

#### **Configuring LAN on Motherboard (LOM) NICs and Virtual Switches**

The following options may be configured:

- Simple vSwitch0 (default VMware virtual switch)
- For larger data centers using vCenter, you can configure distributed virtual switches (for example, distributed vSwitch or the Nexus 1000V distributed virtual switch)
- For all options, you must define a port group for each VLAN running on the virtual switch. These port groups are selected when configuring a Virtual Machine network adapter, to place the virtual machine on a given LAN.

#### **What to Do Next**

Download Virtual Machine Templates (OVA [Templates\),](#page-33-1) on page 28

### <span id="page-33-0"></span>**Manage Impact of Cisco RAID Operations**

Cisco Redundant Array of Independent Disks (RAID) Controller conducts background operations such as Consistency Check (CC), Background Initialization (BGI), Rebuild (RBLD), Volume Expansion & Reconstruction (RLM) and Patrol Real (PR).

These background operations are expected to limit their impact to I/O operations. However, there have been cases of higher impact during some of the operations like Format or similar input output operations. In these cases, both the I/O operation and the background operations may consume large amount of CPU resources. It is recommended that CC and Patrol Read jobs are scheduled when the load is relatively less. If there are Call manager servers where huge load is running at the same time, it is recommend that you limit possible concurrent background operations and other intensive I/O operations of Call Manager.

### <span id="page-33-1"></span>**Download Virtual Machine Templates (OVA Templates)**

The configuration of a Cisco Collaboration application virtual machine must match a supported virtual machine template.

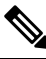

#### **Note**

There is a known issue with VMware Embedded Host Client for VMware vSphere ESXi 7.0 on BE6000 and BE7000 appliances. You require Embedded Host Client update v1.24.0, to select individual VM configurations from the Cisco-provided OVA. Thisfile is currently available only from VMware at [https://labs.vmware.com/](https://labs.vmware.com/flings) [flings](https://labs.vmware.com/flings)as a Fling. To download the "esxui-signed-7119706.vib" Fling file, see the [https://labs.vmware.com/](https://labs.vmware.com/flings/esxi-embedded-host-client) [flings/esxi-embedded-host-client](https://labs.vmware.com/flings/esxi-embedded-host-client) and follow the VMware instructions to install the same.

#### **Before you begin**

Install and [Configure](#page-31-1) VMware ESXi 7.0, on page 26

#### **Procedure**

To download OVAs for Cisco Collaboration applications, go to [https://www.cisco.com/c/dam/en/us/td/docs/](https://www.cisco.com/c/dam/en/us/td/docs/voice_ip_comm/uc_system/virtualization/cisco-collaboration-virtualization.html) voice ip comm/uc system/virtualization/cisco-collaboration-virtualization.html.

#### **What to do next**

Create the VM for your server type:

- Use [vSphere](#page-34-0) to Create the VM for Servers with Optical Drives, on page 29
- Use [vSphere](#page-34-1) to Create the VM for Servers Without Optical Drives, on page 29

### <span id="page-33-2"></span>**ISO and VM Template Delivery**

Depending on the servers and virtualization licenses that you purchase, virtualization software and Cisco application software can be delivered either physically or electronically.

### <span id="page-34-0"></span>**Use vSphere to Create the VM for Servers with Optical Drives**

Cisco provides templates on a URL to download and transfer to a host. Use the following procedure to use vSphere create the VM for servers with optical drives.

#### **Before you begin**

Download Virtual Machine Templates (OVA [Templates\),](#page-33-1) on page 28

#### **Procedure**

- **Step 1** Deploy a blank virtual machine from the OVA template for your application using the Cisco.com URL as the source.
- **Step 2** Make the CD-ROM drive available to the newly deployed VM.
- **Step 3** Click on **Options** > **Boot Options** the next time the virtual machine boots, force entry into BIOS Setup Screen.
- **Step 4** Insert the application installation DVD from the media kit in the system CD-ROM drive.
- **Step 5** Power on the VM, select **Boot** and promote CD-ROM to boot before the hard drive.
- **Step 6** Save the BIOS settings and boot. The installation screens for your application appear at this point.

#### **What to do next**

Install Cisco [Collaboration](#page-35-0) Applications on VMs, on page 30.

### <span id="page-34-1"></span>**Use vSphere to Create the VM for Servers Without Optical Drives**

Cisco provides templates on a URL to download and transfer to a host. Use the following procedure to use vSphere create the VM for servers without optical drives.

#### **Before you begin**

Download Virtual Machine Templates (OVA [Templates\),](#page-33-1) on page 28

#### **Procedure**

- **Step 1** Deploy a blank virtual machine from the appropriate OVA template for your application using the cisco.com URL as the source.
- **Step 2** Associate the bootable application installation ISO file with the newly deployed VM.
- **Step 3** Set up the BIOS boot order. For instructions, see the release notes for the OVA that you are deploying.
- **Step 4** Map the ISO-format application installer file from the media kit to the physical or virtual CD/DVD drive..
- **Step 5** Save the BIOS settings and boot. The normal installation screen for your application opens.

#### **What to do next**

Install Cisco [Collaboration](#page-35-0) Applications on VMs, on page 30

### <span id="page-35-0"></span>**Install Cisco Collaboration Applications on VMs**

#### **Installing Cisco Unified Communications Manager**

For details on how to install Cisco Unified Communications Manager, refer to the *Installation Guide for Cisco Unified Communications Manager* at the following URL:

[http://www.cisco.com/c/en/us/support/unified-communications/unified-communications-manager-callmanager/](http://www.cisco.com/c/en/us/support/unified-communications/unified-communications-manager-callmanager/products-installation-guides-list.html) [products-installation-guides-list.html](http://www.cisco.com/c/en/us/support/unified-communications/unified-communications-manager-callmanager/products-installation-guides-list.html)

#### **Installing Cisco Business Edition 6000**

For details on how to install Cisco Business Edition 6000, refer to the *Installation Guide for Cisco Business Edition 6000* at the following URL:

[https://www.cisco.com/c/en/us/support/unified-communications/business-edition-6000/](https://www.cisco.com/c/en/us/support/unified-communications/business-edition-6000/products-installation-guides-list.html) [products-installation-guides-list.html](https://www.cisco.com/c/en/us/support/unified-communications/business-edition-6000/products-installation-guides-list.html)

#### **Installing Cisco Business Edition 7000**

For details on how to install Cisco Business Edition 7000, refer to the *Installation Guide for Cisco Business Edition 7000* at the following URL:

[https://www.cisco.com/c/en/us/support/unified-communications/business-edition-7000/](https://www.cisco.com/c/en/us/support/unified-communications/business-edition-7000/products-installation-guides-list.html) [products-installation-guides-list.html](https://www.cisco.com/c/en/us/support/unified-communications/business-edition-7000/products-installation-guides-list.html)

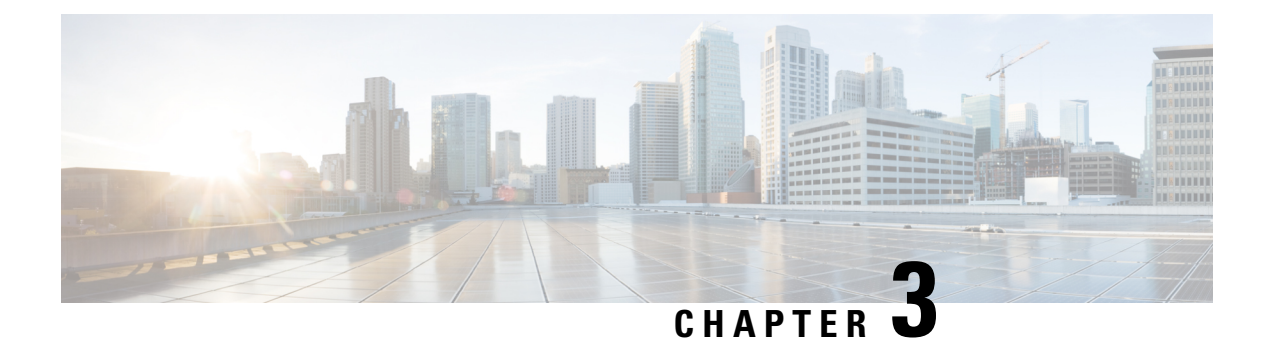

## <span id="page-36-0"></span>**Migration**

• Migration from [Nonvirtual](#page-36-1) Servers to Virtual Servers, on page 31

## <span id="page-36-1"></span>**Migration from Nonvirtual Servers to Virtual Servers**

Migration of Collaboration applications from nonvirtual servers to virtualized servers uses different procedures depending on whether or not there is also an application version upgrade. For more information, see the following documents.

#### **For systems migrating to Cisco Collaboration System Release 12.0:**

- Installation Guide for Cisco Unified [Communications](https://www.cisco.com/c/en/us/td/docs/voice_ip_comm/cucm/install/12_0_1/cucm_b_installation-guide-cucm-imp-1201.html) Manager and IM and Presence Service, Release [12.0\(1\)](https://www.cisco.com/c/en/us/td/docs/voice_ip_comm/cucm/install/12_0_1/cucm_b_installation-guide-cucm-imp-1201.html)
- Upgrade and Migration Guide for Cisco Unified Communications Manager and IM and Presence Service, [Release](https://www.cisco.com/c/en/us/td/docs/voice_ip_comm/cucm/upgrade/12_0_1/cucm_b_upgrade-and-migration-guide-1201.html) 12.0(1)
- Prime Collaboration Deployment [Administration](https://www.cisco.com/c/en/us/support/unified-communications/unified-communications-manager-callmanager/products-maintenance-guides-list.html) Guide, Release 12.0(1a)

#### **For systems migrating to Cisco Collaboration System Release 11.5:**

- Cisco Prime Collaboration Deployment [Administration](https://www.cisco.com/c/en/us/support/unified-communications/unified-communications-manager-callmanager/products-maintenance-guides-list.html) Guide, Release 11.5(1) or higher.
- Installation Guide for Cisco Unified [Communications](http://www.cisco.com/c/en/us/support/unified-communications/unified-presence/products-installation-guides-list.html) Manager and IM and Presence Service, Release [11.5\(1\)](http://www.cisco.com/c/en/us/support/unified-communications/unified-presence/products-installation-guides-list.html) or higher.
- Administration Guide for Cisco Unified Communications Manager and IM and Presence Service, Release  $11.5(1)$ SU1 or higher.

#### **For systems migrating to Cisco Collaboration System Release 10.5:**

- Upgrade and Migration Guide for Cisco Unified Communications Manager and IM and Presence Service, [Release](http://www.cisco.com/c/en/us/support/unified-communications/unified-presence/products-installation-guides-list.html)  $10.5(x)$  or higher.
- Cisco Prime Collaboration Deployment [Administration](https://www.cisco.com/c/en/us/support/unified-communications/unified-communications-manager-callmanager/products-maintenance-guides-list.html) Guide, Release 11.5(1) or higher.
- Installation Guide for Cisco Unified [Communications](http://www.cisco.com/c/en/us/support/unified-communications/unified-presence/products-installation-guides-list.html) Manager and IM and Presence Service, Release [10.5\(2\)](http://www.cisco.com/c/en/us/support/unified-communications/unified-presence/products-installation-guides-list.html) or higher.
- Configuration and Administration of IM and Presence Service on Cisco Unified Communications Manager, Release 10.5 or higher.

I

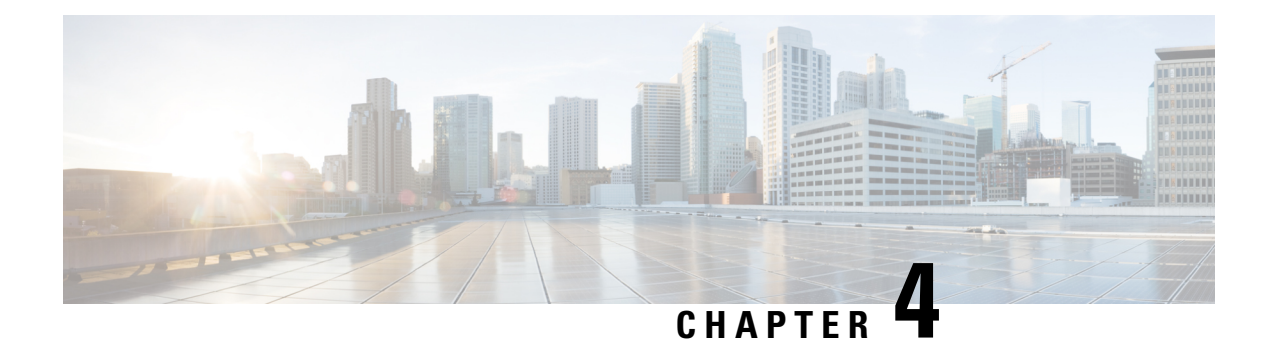

## <span id="page-38-0"></span>**Administration**

- [Rack-Mount](#page-38-1) Server Daily Operations, on page 33
- [Monitoring](#page-38-2) From Virtual Machine, on page 33
- Monitoring From Cisco Integrated [Management](#page-39-0) Controller, on page 34
- [Monitoring](#page-39-1) From vSphere Client and vCenter, on page 34
- Server Health [Monitoring](#page-39-2) From ESXi, on page 34
- Disk [Management](#page-39-3) for Cisco UCS Rack-Mount Servers, on page 34
- [Automatic](#page-40-0) Update Statistics, on page 35
- New [Identity,](#page-40-1) on page 35
- Related [Documentation,](#page-41-2) on page 36

## <span id="page-38-1"></span>**Rack-Mount Server Daily Operations**

At this point the application is installed and in operation. Daily operations for applications are similar to an installation on a physical server, including:

- Application configuration and integration with other applications
- RTMT performance monitoring
- SNMP monitoring and alarms
- DRS backup and restore
- CDR collection
- Device, trunk, gateway configuration and monitoring

## <span id="page-38-2"></span>**Monitoring From Virtual Machine**

Applications running in a VM have no ability to monitor the physical hardware. Any hardware monitoring must be done from the Cisco Integrated Management Controller, ESXi plugins, vCenter or by physical inspection (for flashing LEDs, and so on).

Monitoring of hardware is the customer's responsibility. It is assumed the customer is familiar with virtualized environments and knows how to manage hardware in these environments.

## <span id="page-39-0"></span>**Monitoring From Cisco Integrated Management Controller**

The Cisco Integrated Management Controller (Cisco IMC) provides the following hardware monitoring:

- An overview of CPU, memory, and power supply health
- An overview of hardware inventory, including CPUs, Memory, Power Supplies, and Storage
- Monitoring of sensors for Power Supplies, Fans, Temperature, Voltage, and Current
- A system event log that contains BIOS and Sensor entries
- LSI MegaRAID controller information, which includes physical and virtual drive layout and Battery Backup Unit information from the Inventory > Storage tab. This information was usually accessible for earlier UCS servers only by installing the MegaRAID plugin from ESXi.

For additional details, go to <https://www.cisco.com/c/en/us/products/servers-unified-computing/index.html>.

## <span id="page-39-1"></span>**Monitoring From vSphere Client and vCenter**

The vSphere Client provides the following monitoring:

- Hardware and system alarms defined under the Alarms tab in the vSphere Client when logged in to vCenter.
- VM resource usage under the Virtual Machines tab in the vSphere Client, as well as under the Performance tab for each VM.
- Host performance and resource usage under the Performance tab for the host.

For more information, go to <http://www.VMware.com>.

## <span id="page-39-3"></span><span id="page-39-2"></span>**Server Health Monitoring From ESXi**

You can monitor server health from ESXi by logging into the ESXi console and inspecting system /var/log/messages for telltale entries.

### **Disk Management for Cisco UCS Rack-Mount Servers**

For details on the drive specifications for your Cisco UCS server, refer to RAID [Configuration,](#page-19-0) on page 14.

Disks are hot-swappable. This does not mean that you will be able to swap drives ad-hoc after a failure. A process exists to swap drives. When a drive fails, you need to follow these steps:

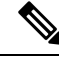

If you have an M4 server, refer to [http://www.cisco.com/c/en/us/td/docs/unified\\_computing/ucs/c/hw/C240M4/](http://www.cisco.com/c/en/us/td/docs/unified_computing/ucs/c/hw/C240M4/install/C240M4.pdf) [install/C240M4.pdf](http://www.cisco.com/c/en/us/td/docs/unified_computing/ucs/c/hw/C240M4/install/C240M4.pdf). **Note**

- **1.** Reboot and enter the Preboot CLI.
- **2.** Mark the defective drive for removal using **-PdPrpRmv -physdrv [<encl>:<slot>] -a0**.
- **3.** Replace the drive.

The RAID array is rebuilt automatically when the replacement disk is inserted.

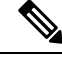

**Note**

Although Preboot CLI is recommended, you can also perform this task through the LSI MegaRaid GUI, where you can swap drives out without having to power-cycle the server to get into the preboot CLI. However, this method requires you to procure a separate machine (Windows or Linux) on the same subnet as the ESXi host, installed with the LSI MegaRaid utility.

### <span id="page-40-0"></span>**Automatic Update Statistics**

Communications Manager uses Automatic Update Statistics, an intelligent statistics update feature that monitors the changes made in the database tables and updates only tables that need statistic updates. This feature saves considerable bandwidth, especially on VMware deployments of Communications Manager. Automatic Update Statistics is the default indexing method.

For more information about database services, see the *Cisco Unified Serviceability Administration Guide*.

### <span id="page-40-1"></span>**New Identity**

Cisco supports the New Identity process for use with Cisco Unified Communications Manager. The New Identity process is designed to start with a Communications Manager application that is fully installed and configured with common settings. Often, the initial VM is saved as a VMware template and cloned as new Communications Manager publisher nodes come online.

The New Identity process copies the VMware template and changes a set of primary settings, such as the IP address and hostname, to give a new VM a unique identity in the network.

### <span id="page-40-2"></span>**Run New Identity Process**

#### **Procedure**

- **Step 1** Create a new VM instance from the template of the deployed Unified CM application.
- **Step 2** Run the CLI command **utils import config**.

For more information about CLI commands, see the documentation at [https://www.cisco.com/c/en/us/support/](https://www.cisco.com/c/en/us/support/unified-communications/unified-communications-manager-callmanager/products-maintenance-guides-list.html) [unified-communications/unified-communications-manager-callmanager/products-maintenance-guides-list.html.](https://www.cisco.com/c/en/us/support/unified-communications/unified-communications-manager-callmanager/products-maintenance-guides-list.html)

### <span id="page-41-0"></span>**New Identity Caveats**

When you run the New Identity process, note the following:

- Although you can provide a new OS administrator user ID in the XML file, you cannot change the OS administrator user ID during the New Identity process.
- Each cloned VM has the same network configuration as the VMware template. The network must be functional during the New Identity process. If you run the cloned VMs on the same LAN there can be duplicate IP addresses. Ensure that you do not run the VMware template, or multiple VMs from the initial template, at the same time on the same LAN.
- The NTP server must be accessible before you can configure it on the Unified CM application. Ensure that the VM has access to the new NTP server.
- If DNS is used, DNS servers must be accessible when you run the New Identity process.
- For Cisco Unity Connection, you must set the SMTP domain address after you run the New Identity process.
- For Cisco Unified Presence, you must set the postinstallation steps that configure the Unified CM system with which Cisco Unified Presence communicates after you run the New Identity process.

### <span id="page-41-1"></span>**Deploy Cluster Nodes Using Templates**

#### **Procedure**

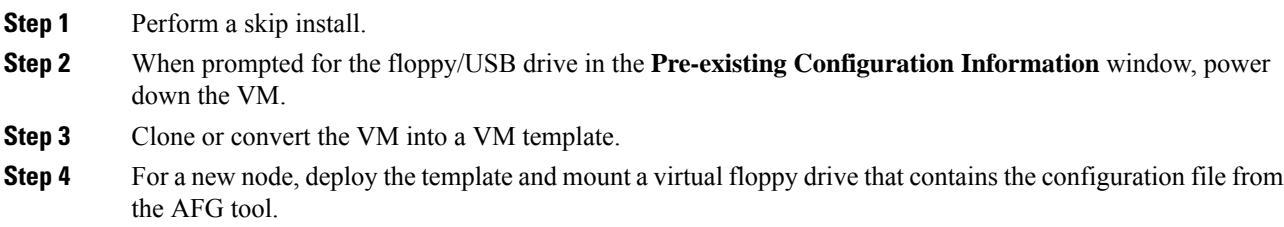

## <span id="page-41-2"></span>**Related Documentation**

- **Cisco UCS documentation:** [http://www.cisco.com/go/ucs](http://www.cisco.com/c/en/us/products/servers-unified-computing/index.html)
- **Cisco HyperFlex documentation:** [www.cisco.com/go/hyperflex](http://www.cisco.com/c/en/us/products/hyperconverged-infrastructure/index.html)
- The official list of supported servers for Cisco Unified Communications Manager releases is available at the following URL: <http://www.cisco.com/go/virtualized-collaboration>
- Technical specifications of Cisco Unified Communications virtualized servers are available at the following URL: <http://www.cisco.com/go/virtualized-collaboration>
- TCP and UDP ports for vCenter Server, ESX hosts, and other management access for other network components are listed in article 1012382 at the following URL:

#### [http://kb.vmware.com](http://kb.vmware.com/selfservice/microsites/search.do?language=en_US&cmd=displayKC&externalId=1012382)

• The Cisco Unified Communications Virtualization docwiki, which discusses deployment of other Cisco Unified Communications products on virtualized servers, is available at the following URL: <http://www.cisco.com/go/virtualized-collaboration>

 $\mathbf I$